# Guía de uso portal de intercambios del alumno

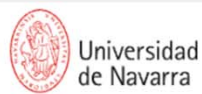

**S** Portal miUNAV

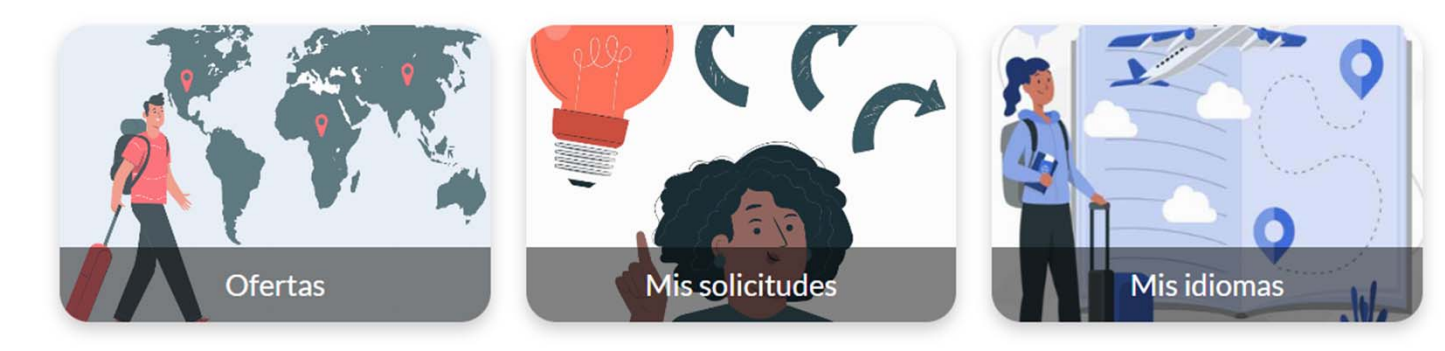

**RELACIONES INTERNACIONALES** 

1er paso: Acceso al portal de intercambio ¿cuándo? Dos primeros días de apertura del formulario de solicitud de intercambio **10-12 enero 2024**

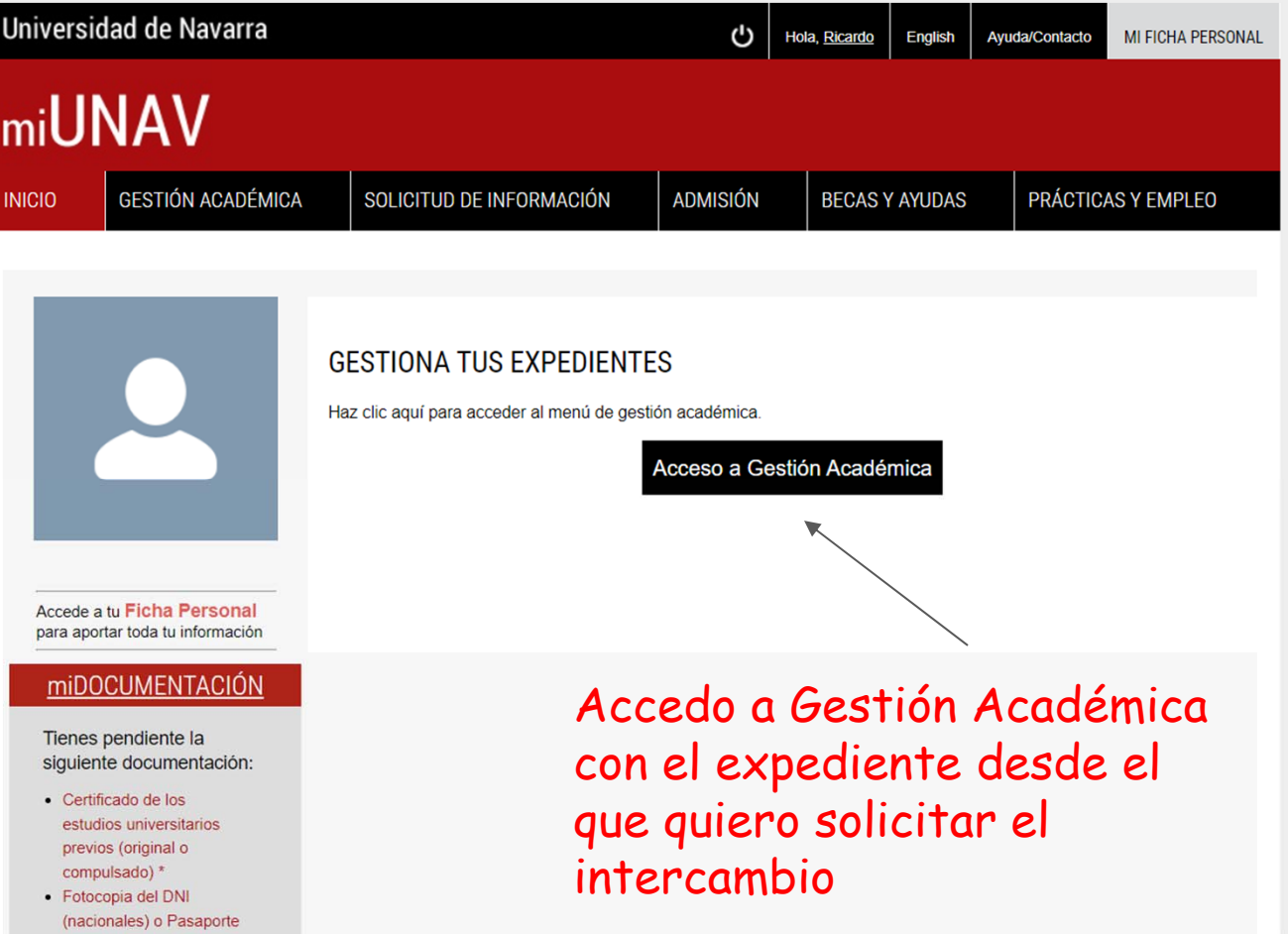

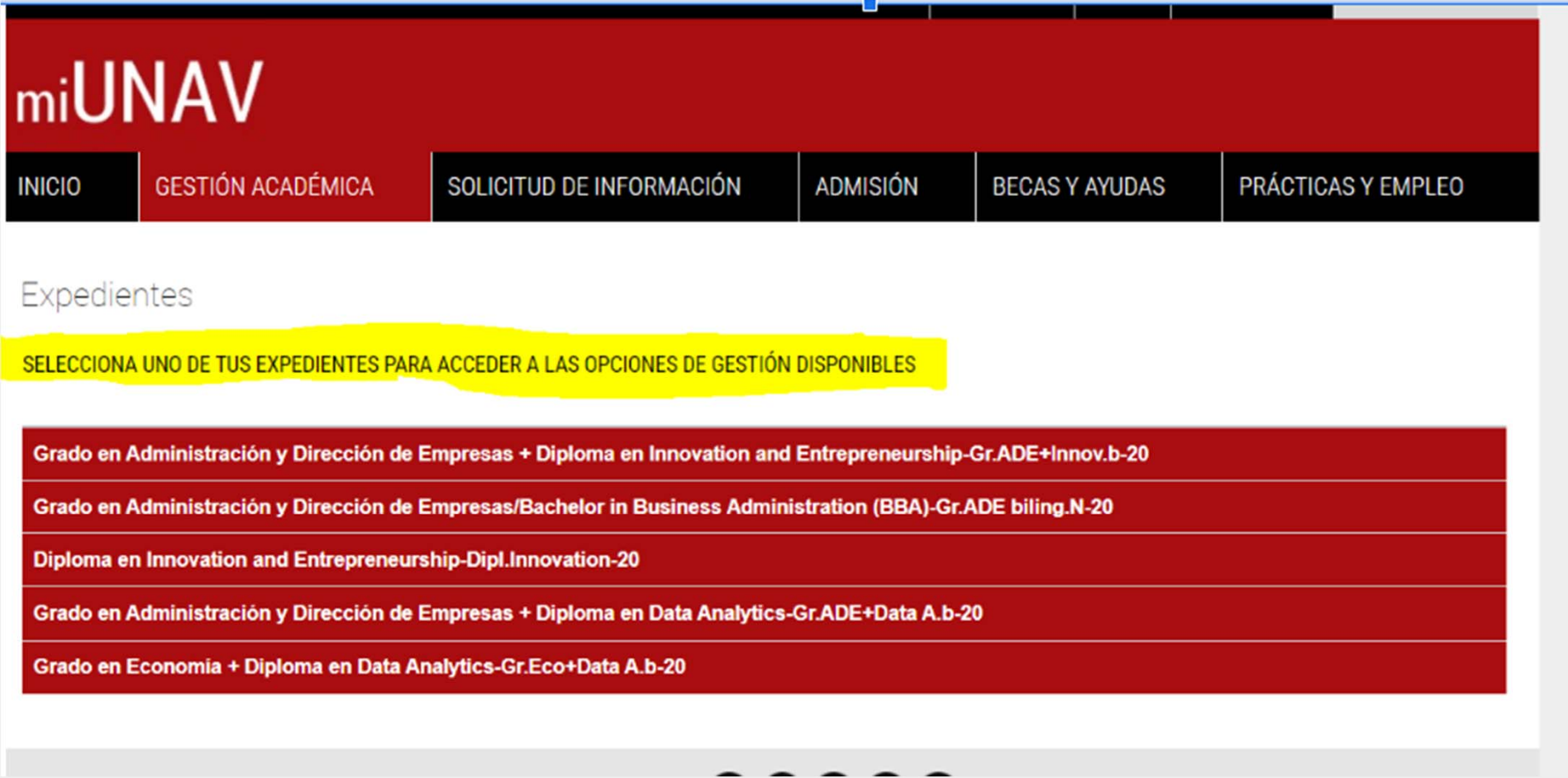

#### **1) Consulto en GA si los datos personales son correctos**

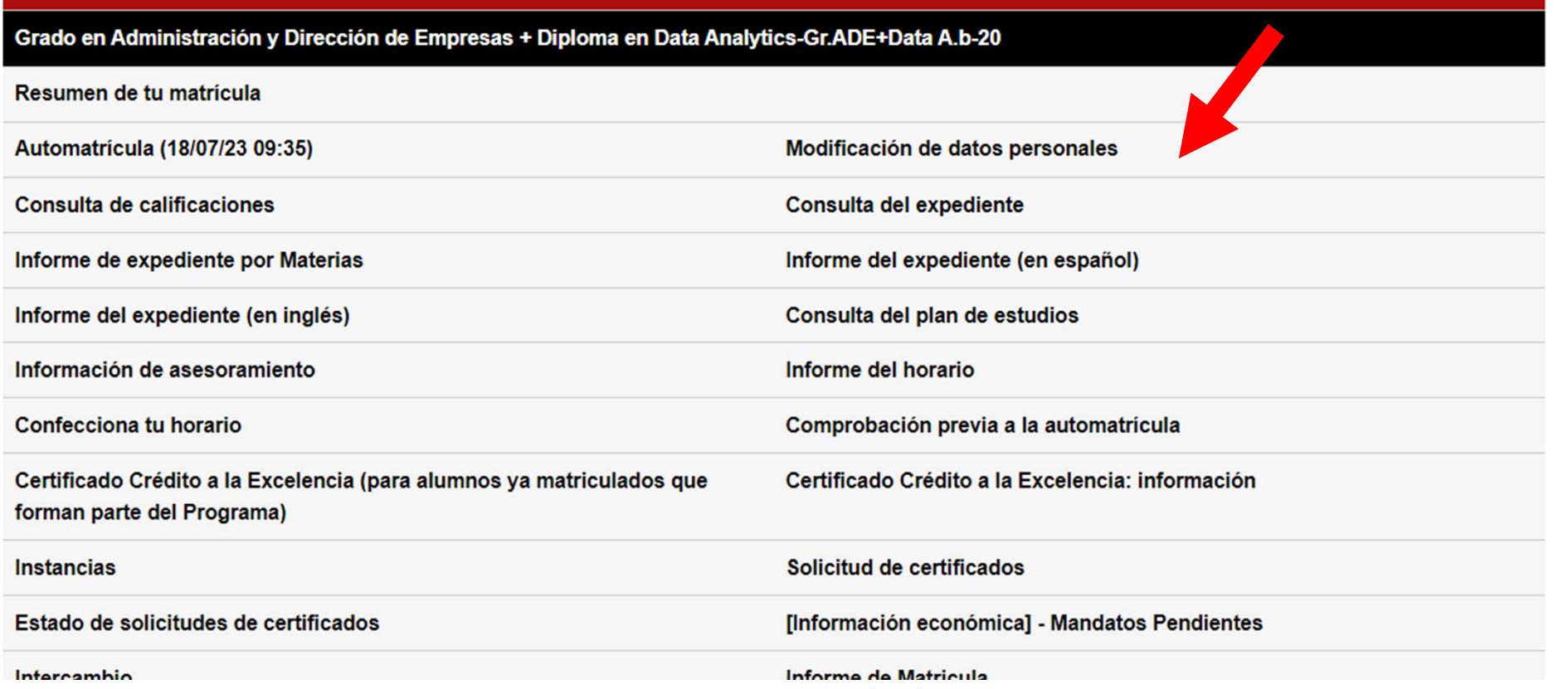

#### **1) Consulto en GA si los datos personales son correctos**

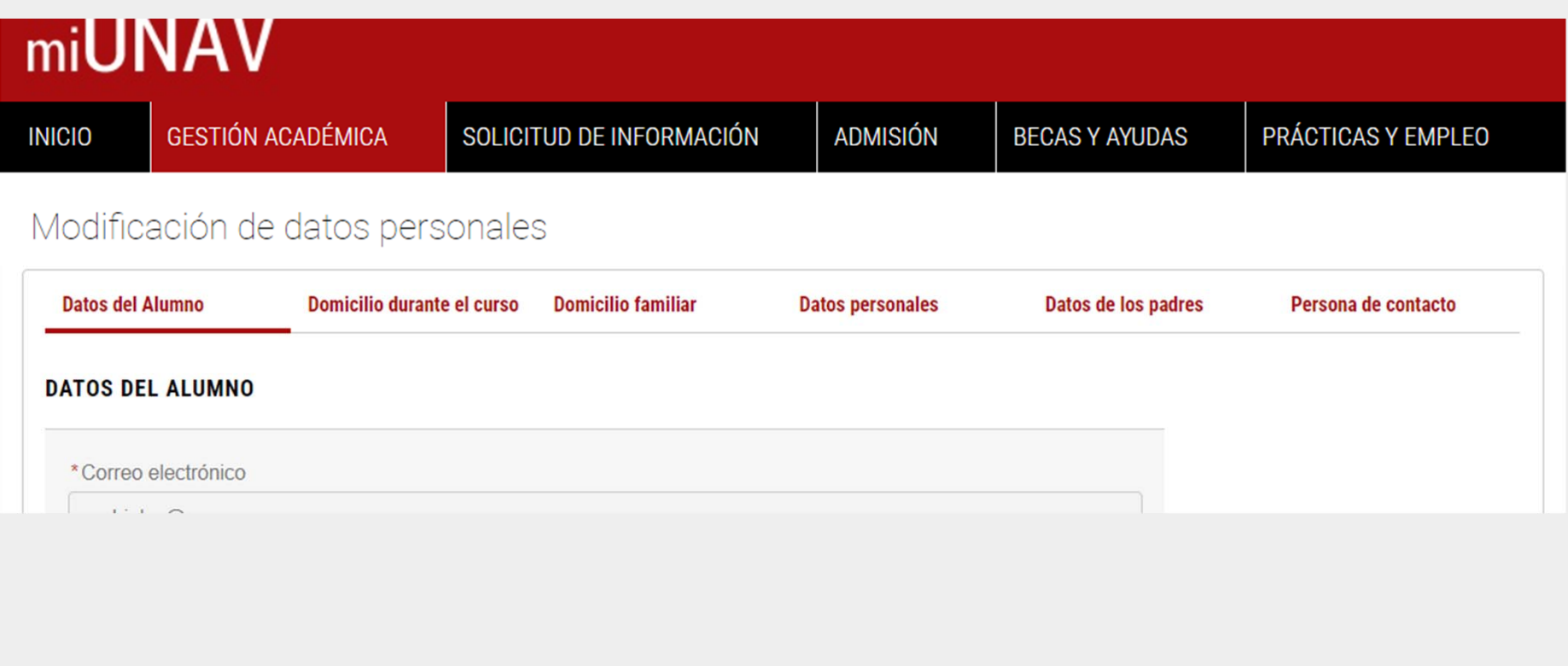

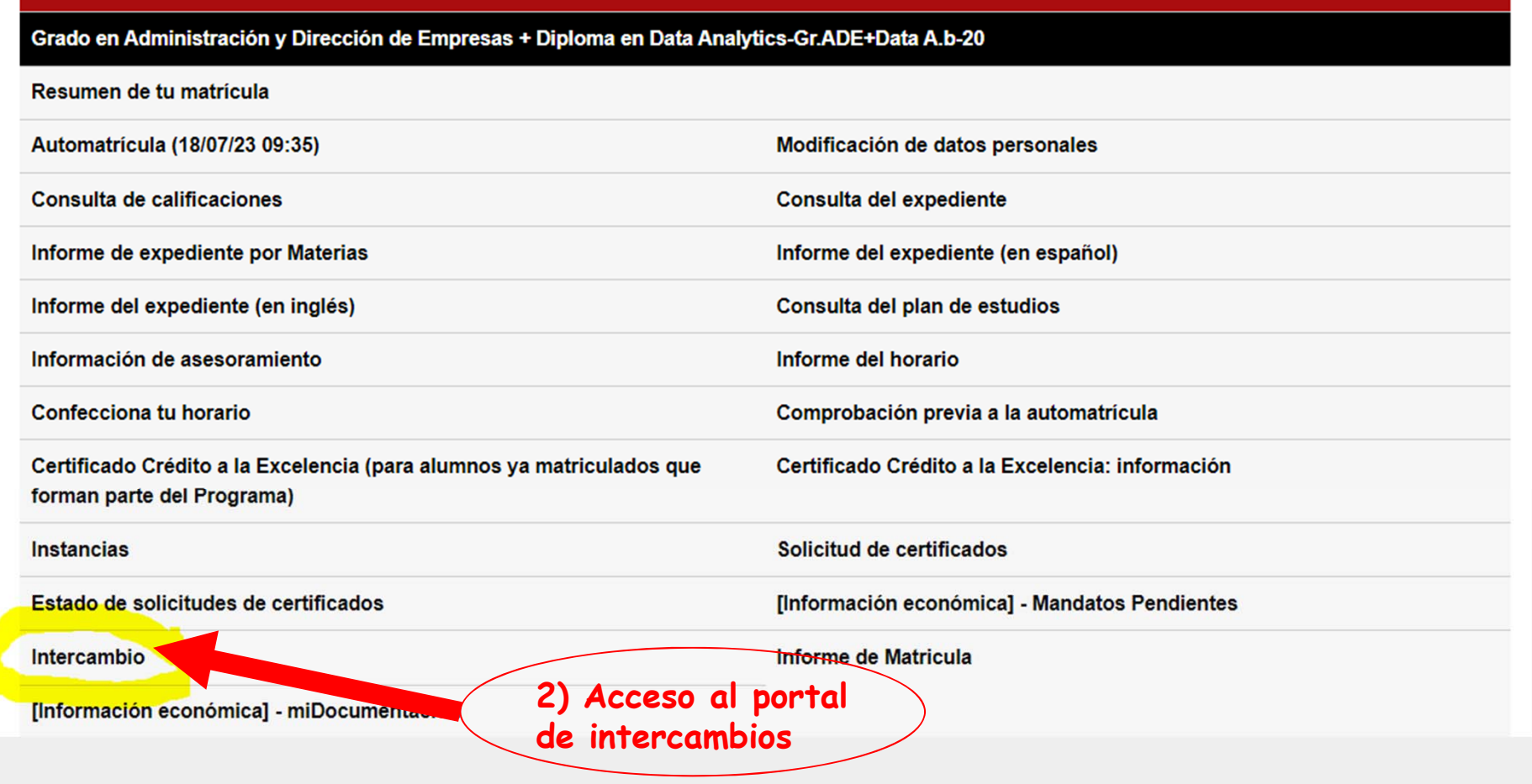

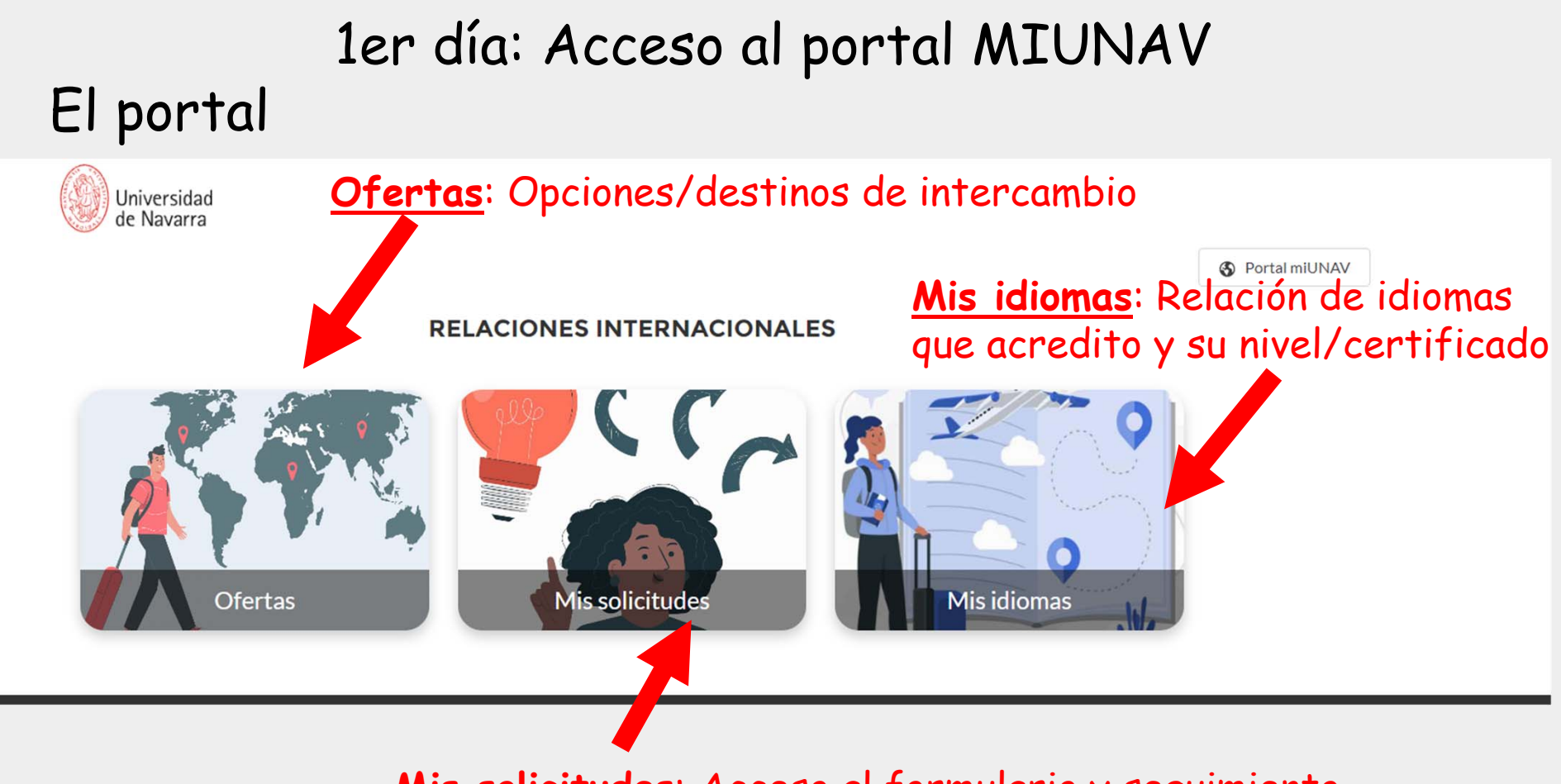

**Mis solicitudes**: Acceso al formulario y seguimiento de mis solicitudes de intercambio

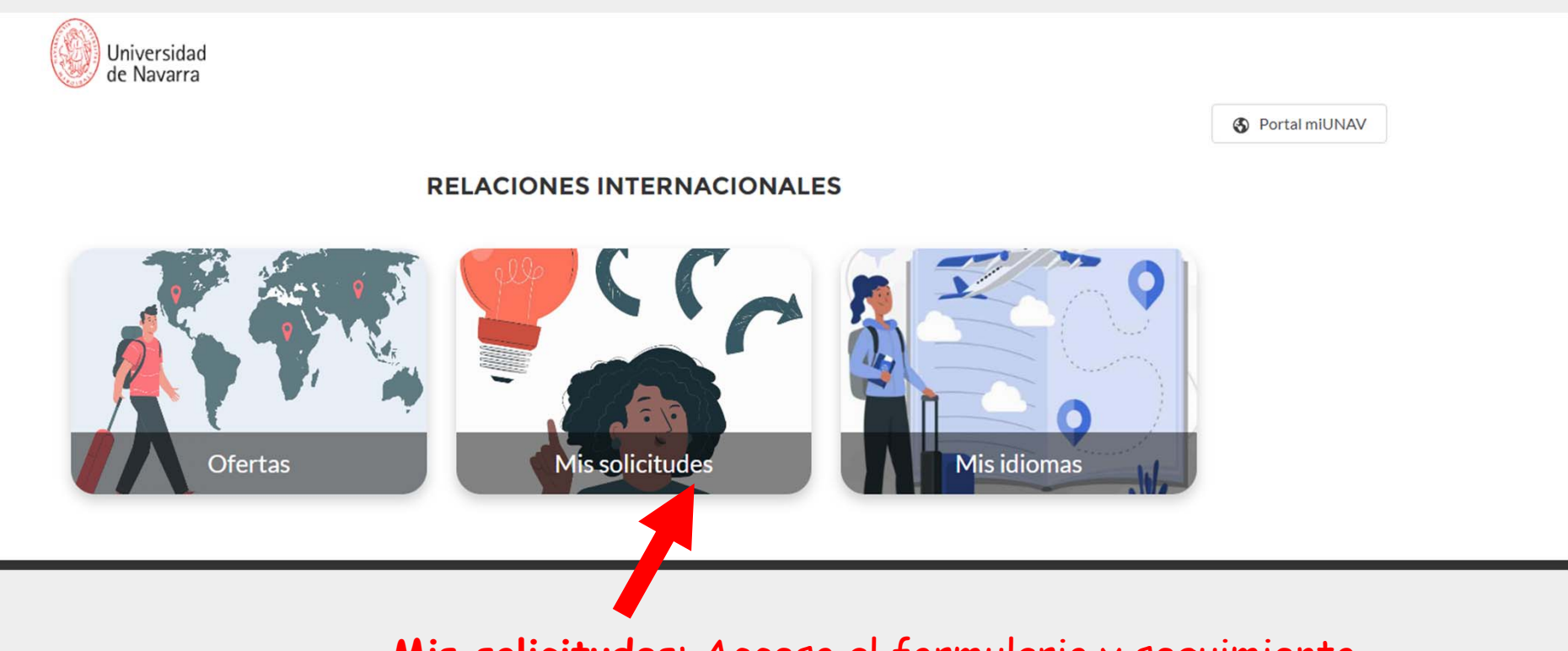

**Mis solicitudes**: Acceso al formulario y seguimiento de mis solicitudes de intercambio

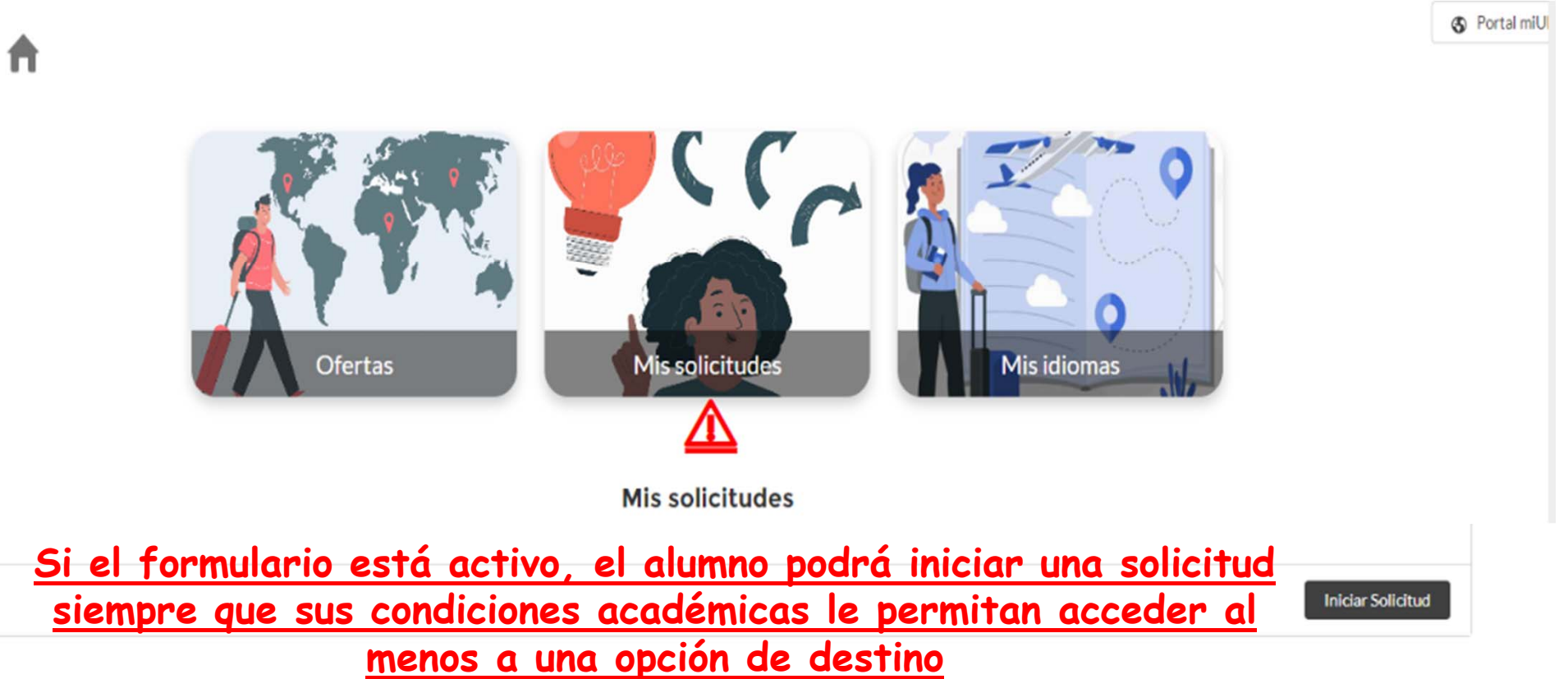

#### 1er día: Acceso al portal MIUNAV Formulario: Iniciar solicitud

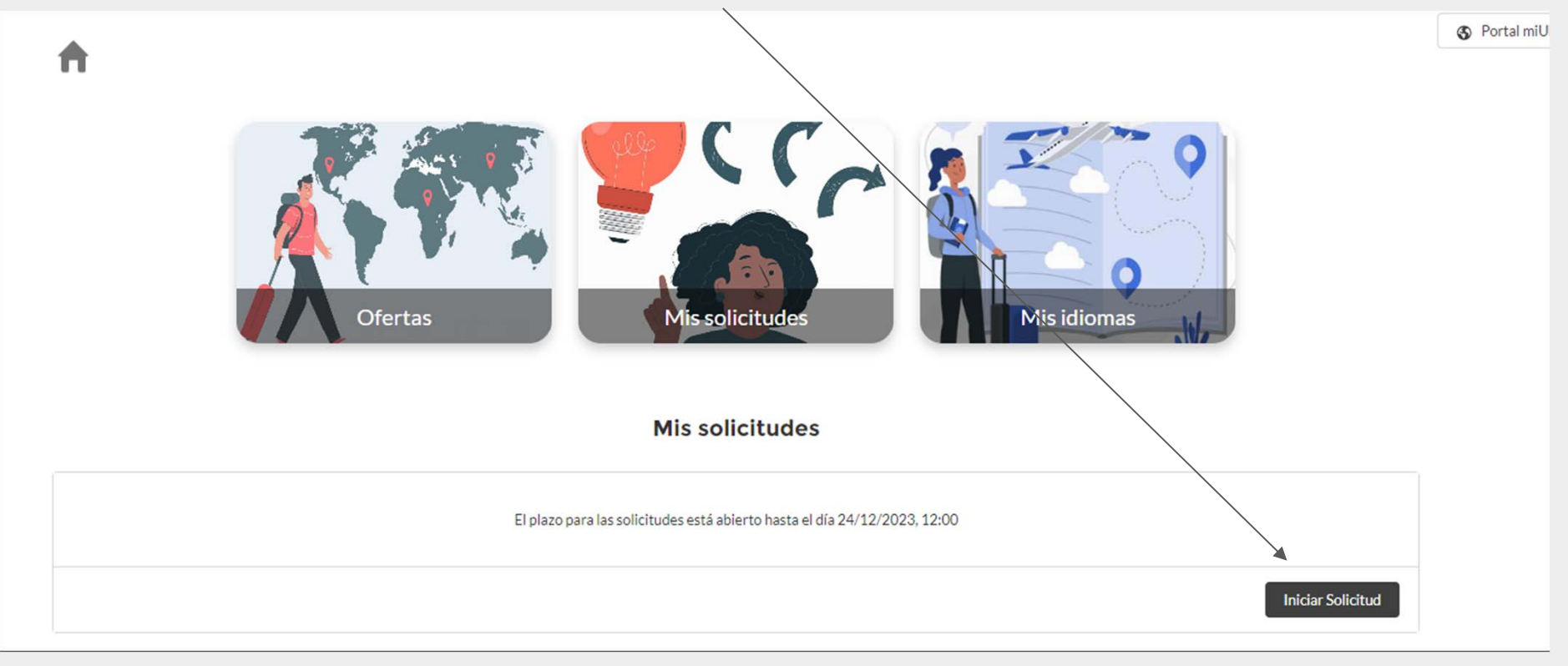

Formulario: Datos personales

1) Revisión de datos personales *(\*)*

 $\triangle$ 

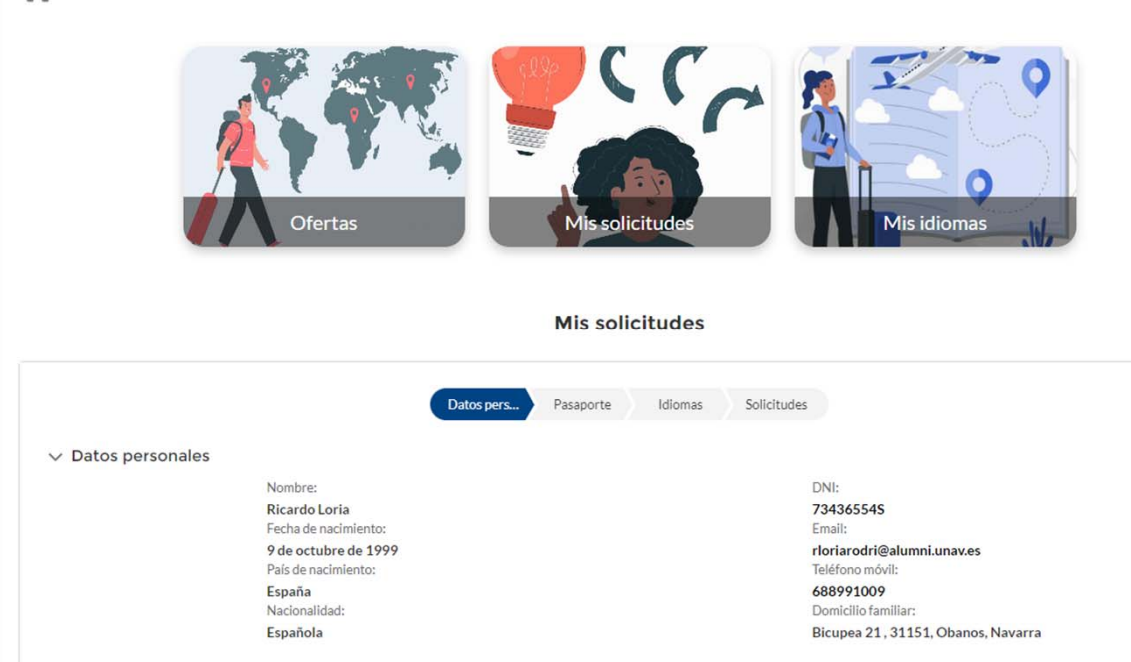

*(\*) En caso de no estar actualizado algún dato, habrá de modificarlo volviendo al apartado del menú de GA de modificación de datos personales*

#### 1er día: Acceso al portal MIUNAV Formulario: Datos personales

2) Indique los datos del contacto de emergencia durante su intercambio

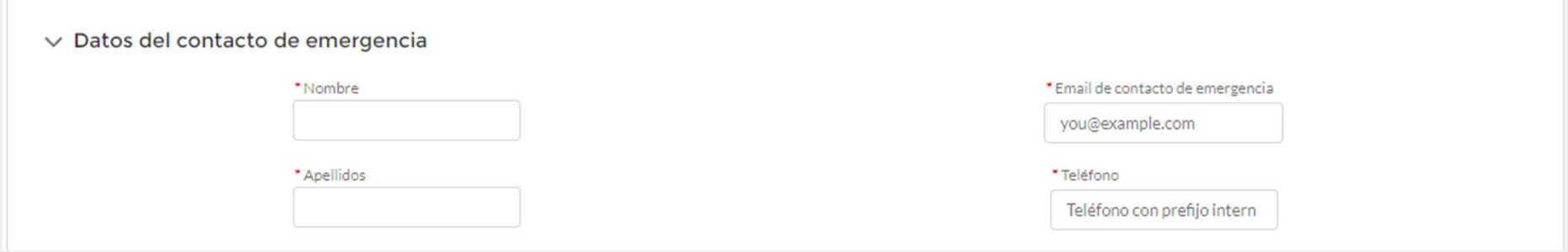

#### Formulario: Datos personales 3) Confirmación de la titulación y curso con los que accede a la solicitud del intercambio

 $\vee$  Titulación

Titulación: Grado en Economía + Diploma en Data Analytics Curso actual:  $\overline{2}$ 

#### Formulario: Datos personales 4) En caso de tener una discapacidad reconocida, indíquelo en este apartado

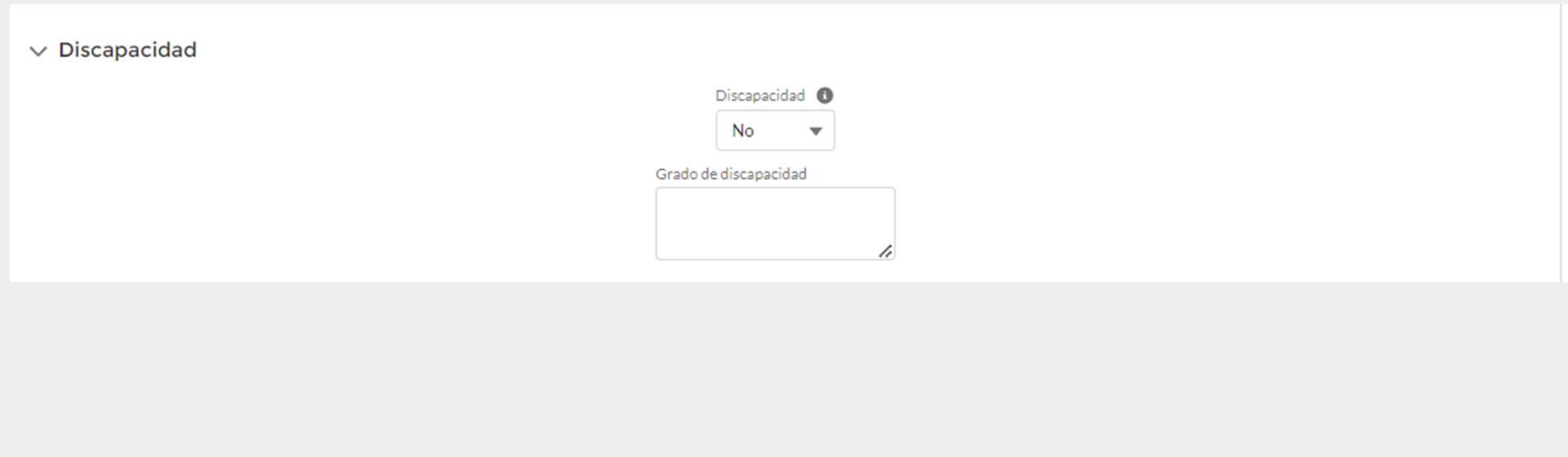

Formulario: Una vez confirmados los datos personales y completada la información requerida, presione "Siguiente"

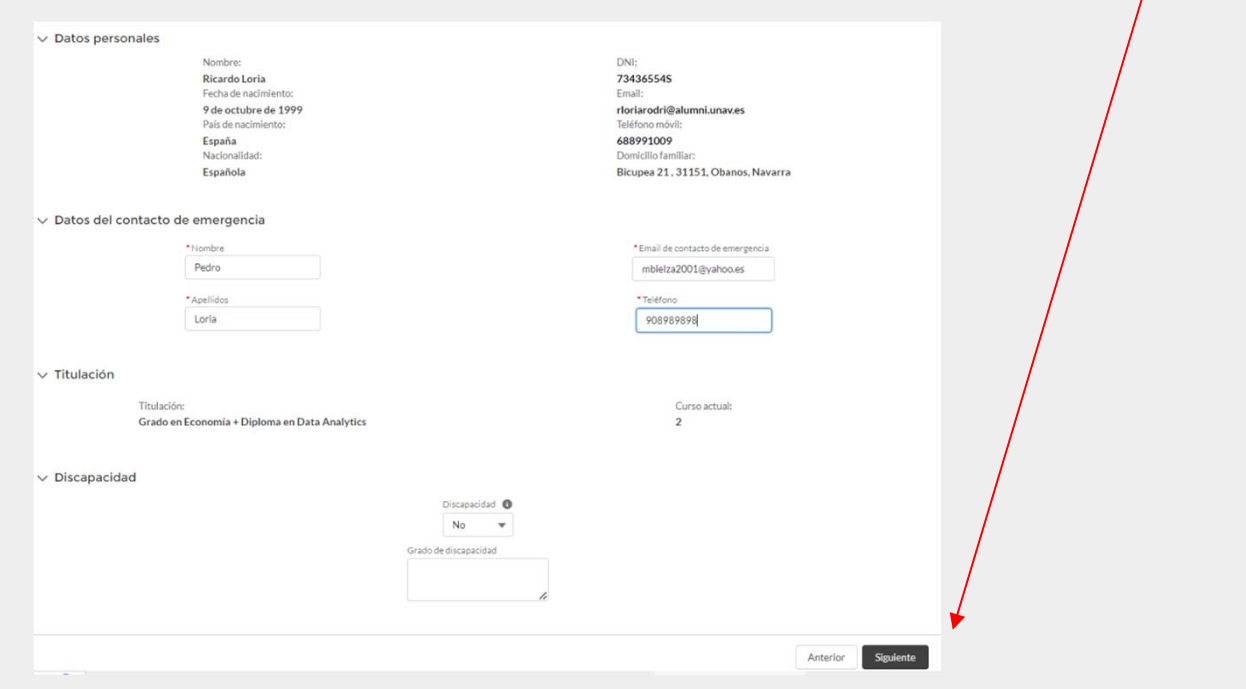

#### 1er día: Acceso al portal MIUNAV Formulario: Pasaporte y carta de motivación 1) Confirmación de datos del pasaporte

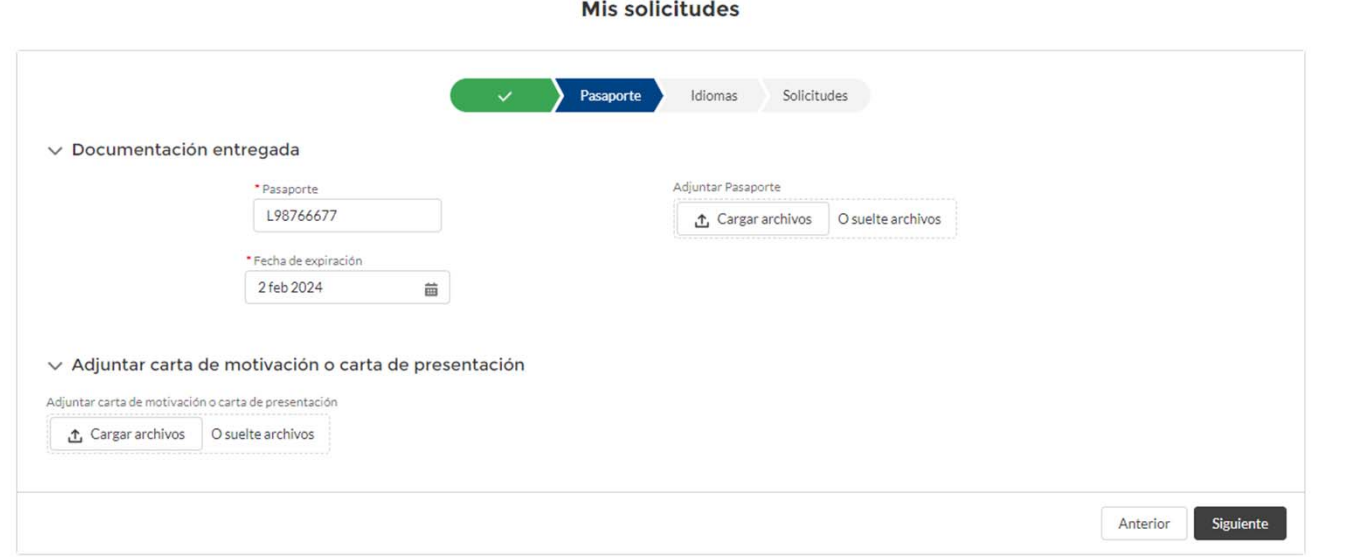

*(\*) En caso de tener un pasaporte registrado ya en GA, la información del mismo saldrá prerrellenada en el formulario, si no está vigente dicho pasaporte, por favor, introduzca los datos del nuevo*

#### 1er día: Acceso al portal MIUNAV Formulario: Pasaporte y carta de motivación 2) Subir ambos documentos (pdf)

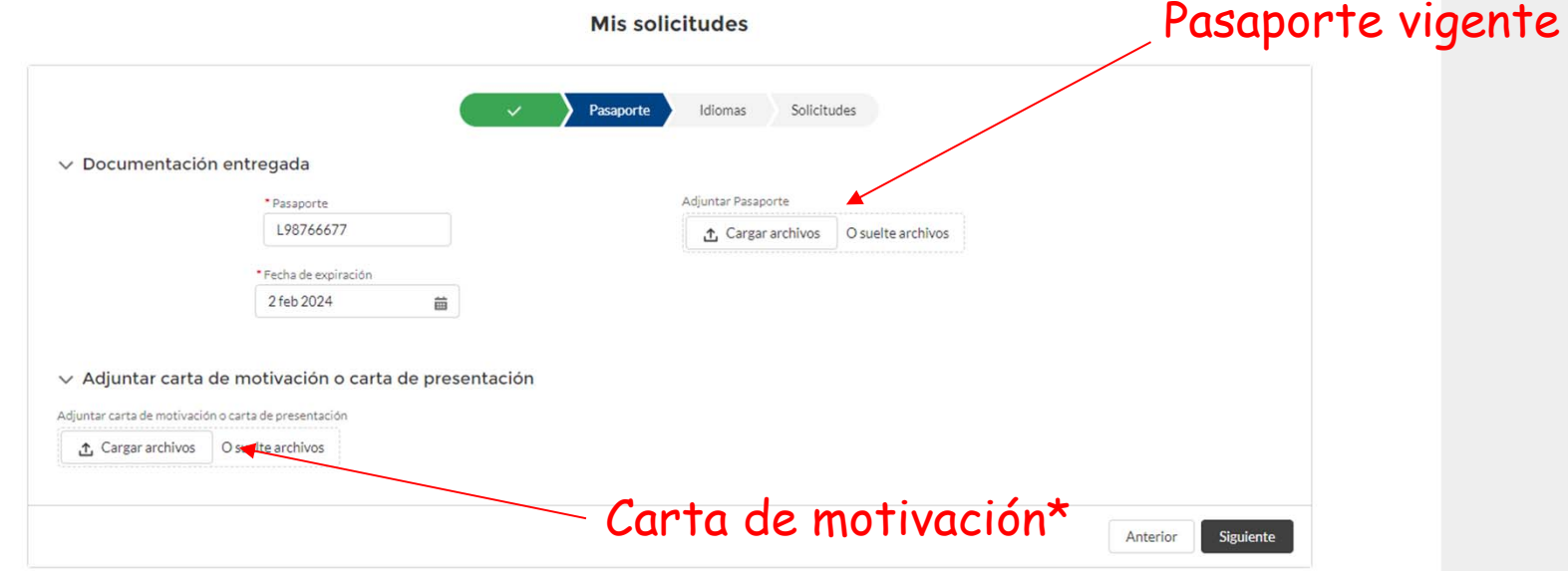

*(\*) Dependiendo de la Facultad con la que accede a la solicitud de intercambio, este documento deberá tener unas características u otras, para más información consulte su Manual de Intercambio*

#### 1er día: Acceso al portal MIUNAV Formulario: Pasaporte y carta de motivación

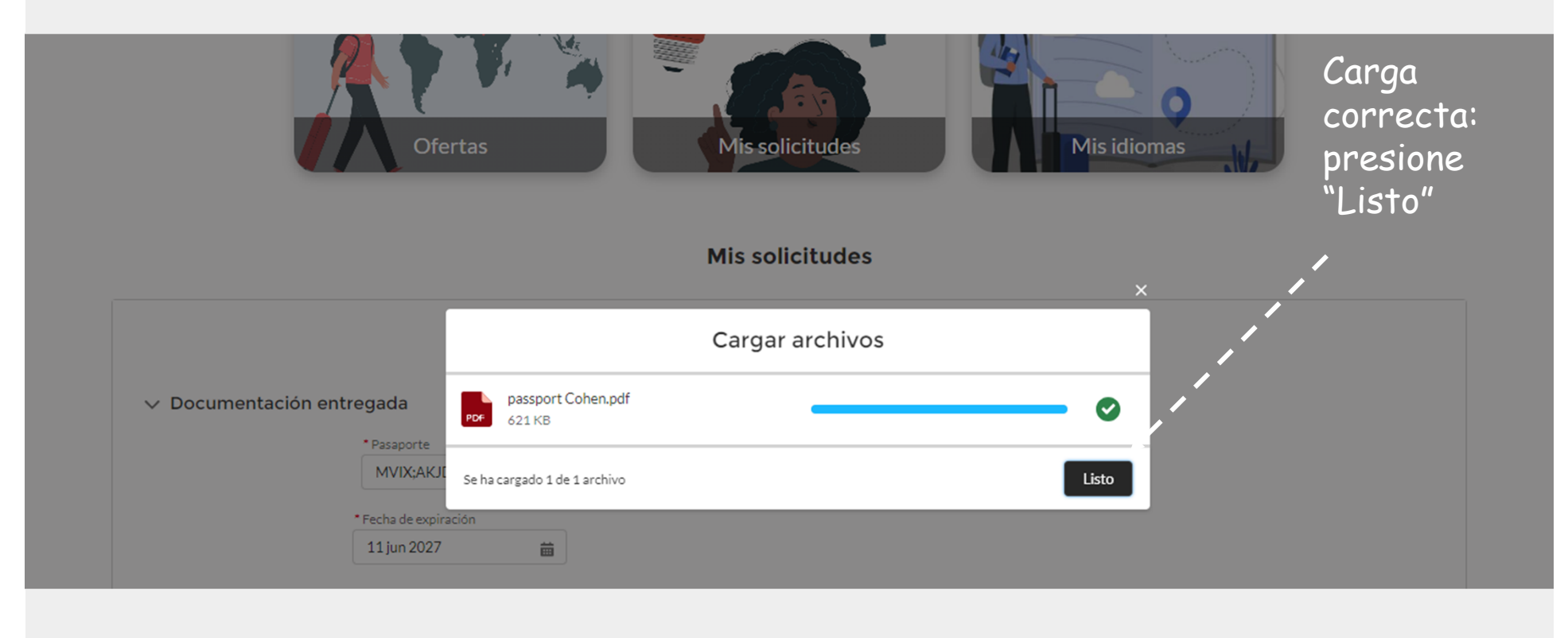

#### 1er día: Acceso al portal MIUNAV Formulario: Pasaporte y carta de motivación

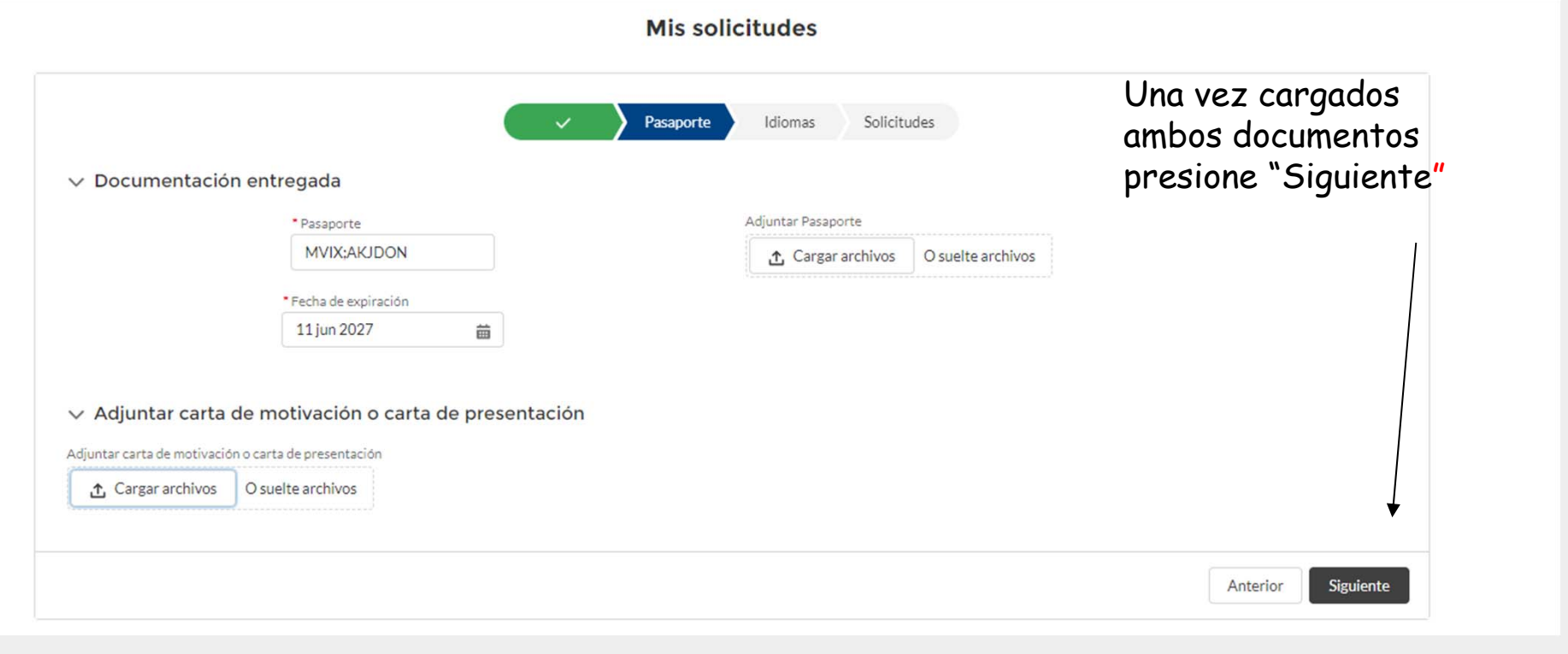

En esta sección deberá **indicar y adjuntar** los certificados de idiomas que disponga para la solicitud de su intercambio. Recuerde que dependiendo del nivel certificado, usted podrá acceder a unos destinos u otros.

Será necesario cumplir con al menos uno de los idiomas requeridos (vr consulta de

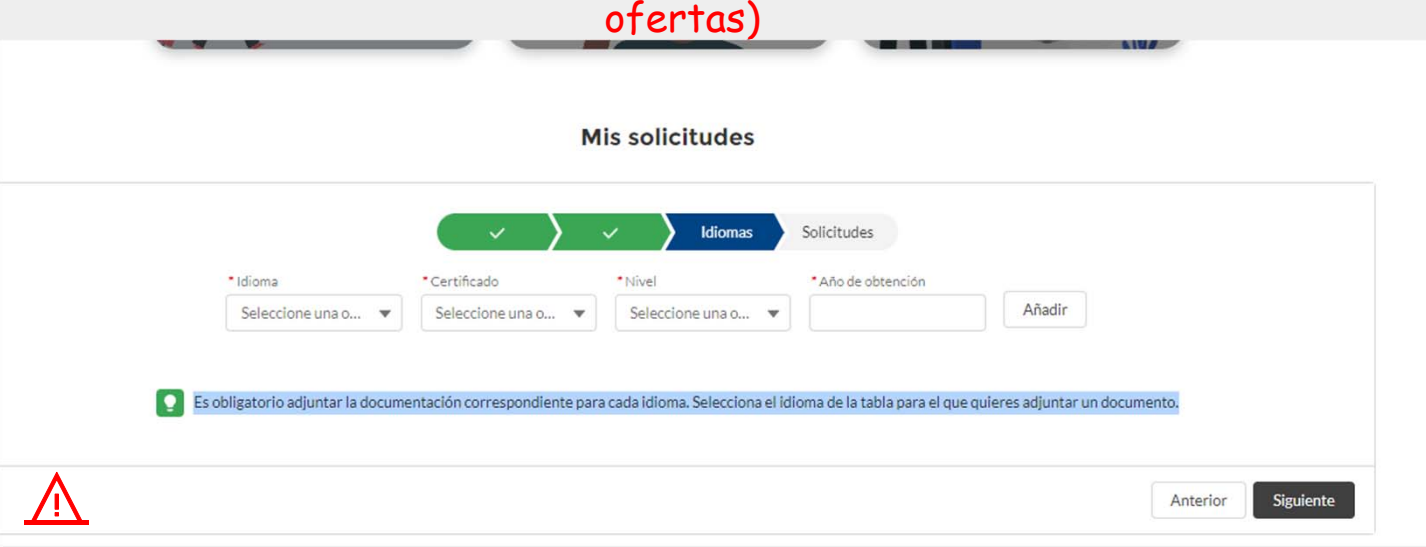

Es obligatorio adjuntar el documento que acredite el nivel que usted indica

1) Seleccione el idioma que va a certificar (inglés)

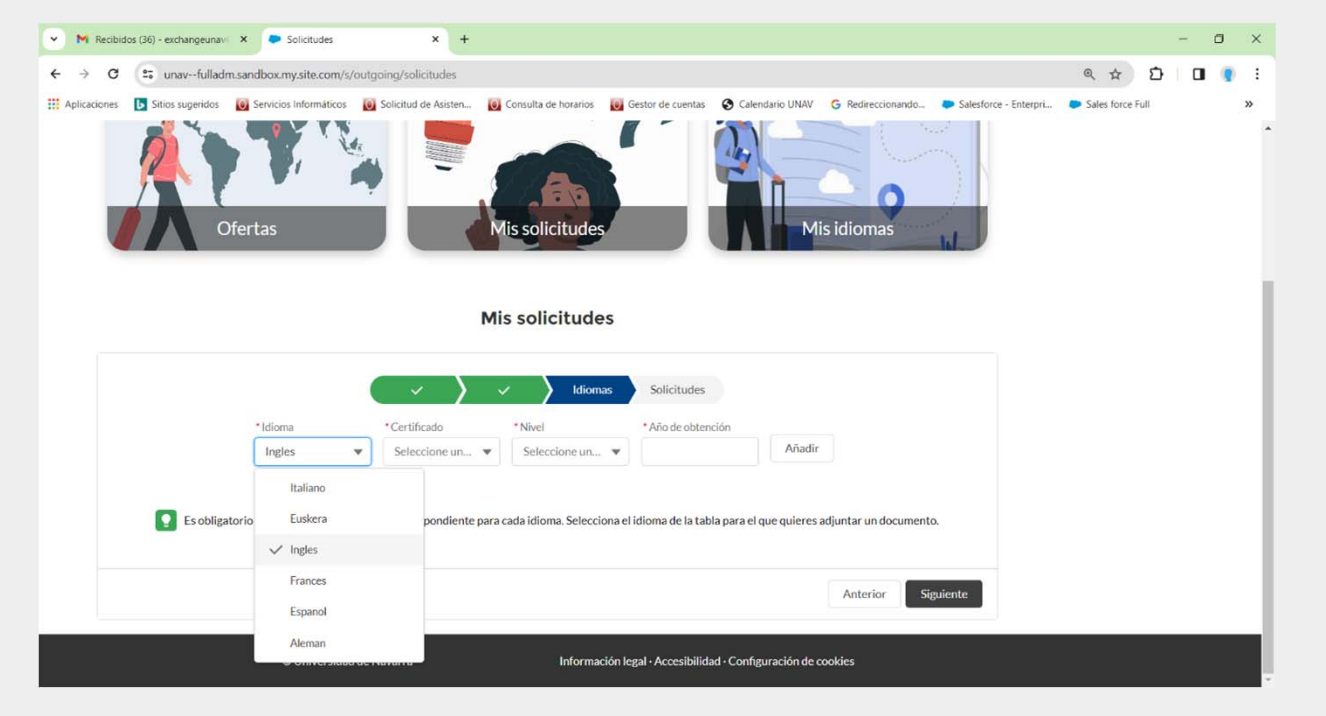

2) Seleccione el certificado/documento que va a subir como prueba del nivel (Advanced)

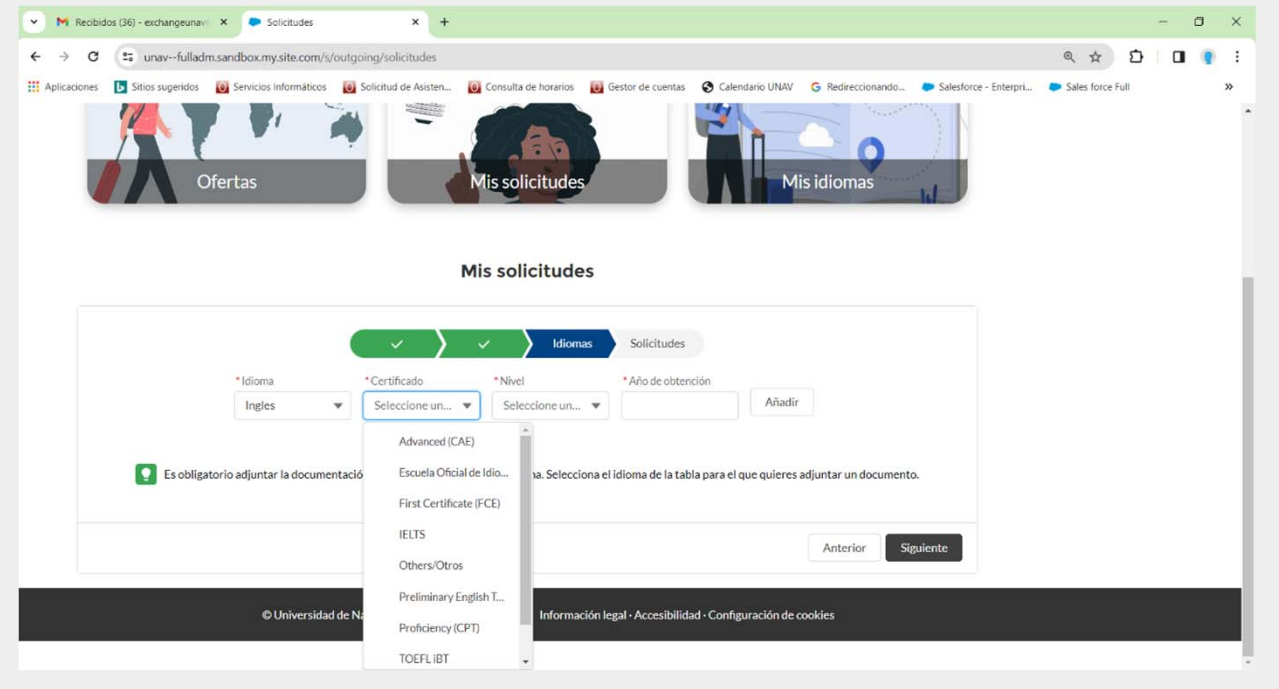

3) Dependiendo del certificado, seleccionaré el nivel que voy a acreditar (\*)

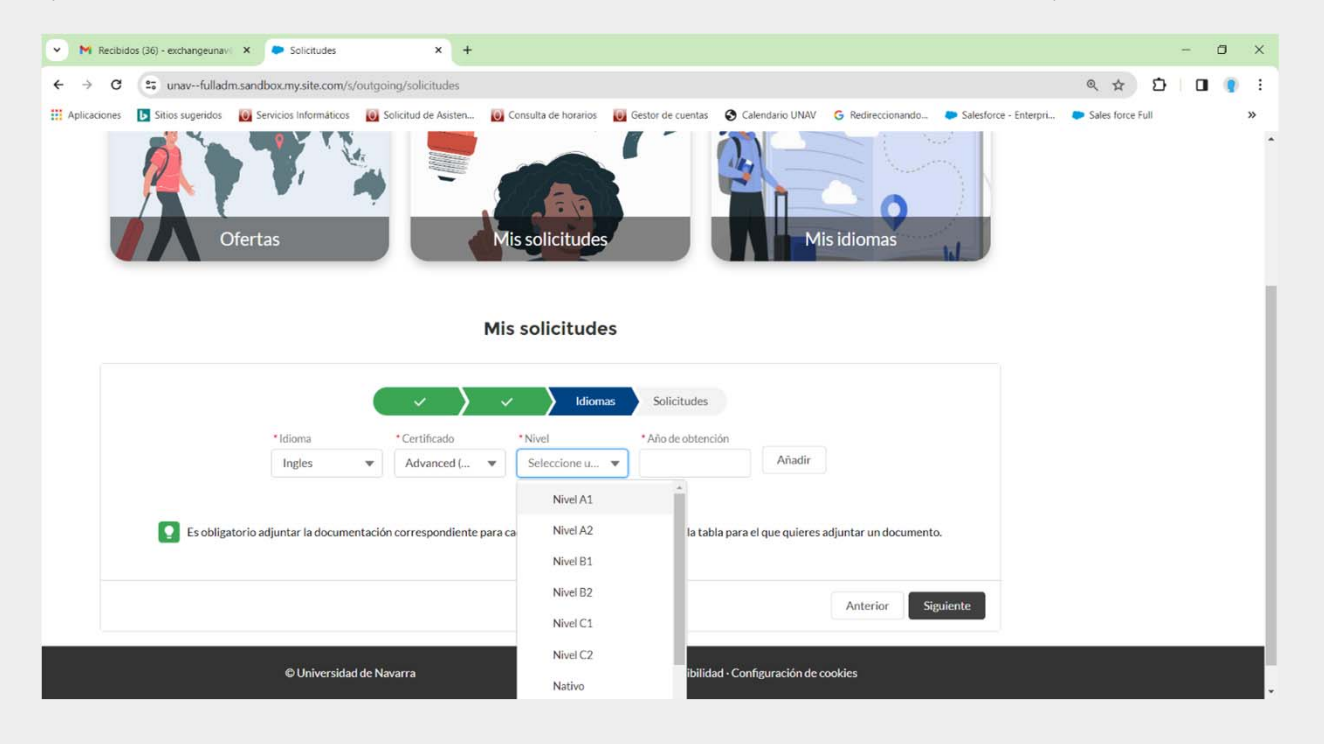

3) Incluyo el dato del año de obtención del certificado/documento (\*)

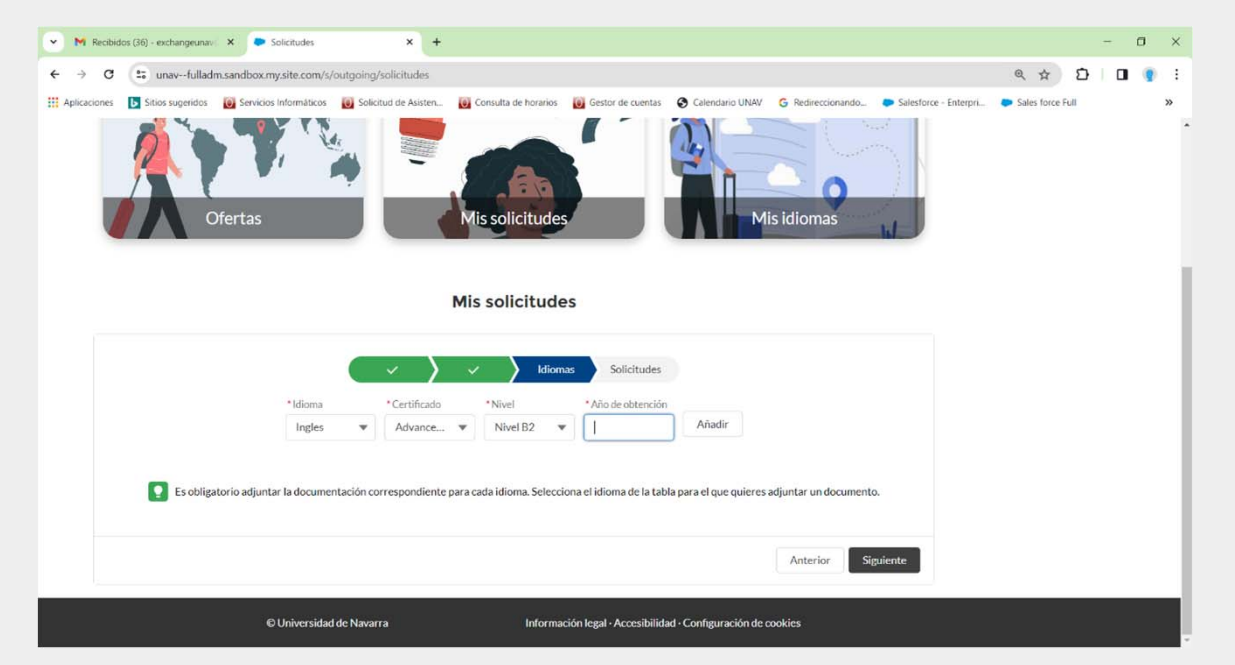

*(\*) En caso de nativos, el certificado será el pasaporte y el año de obtención, su año de nacimiento*

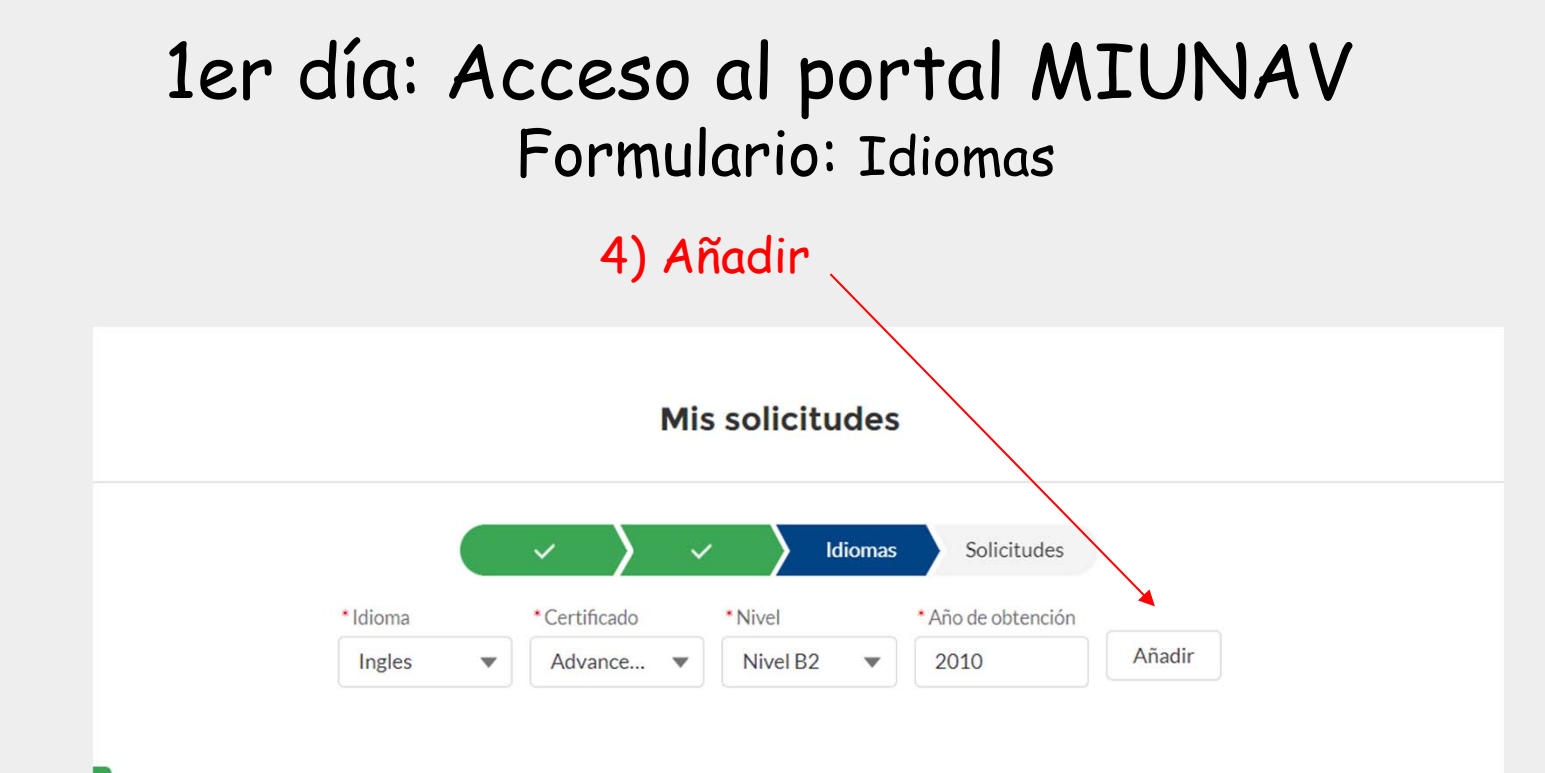

Es obligatorio adjuntar la documentación correspondiente para cada idioma. Selecciona el idioma de la tabla para el que quieres adjuntar un documento.

#### 5) Adjuntar el documento

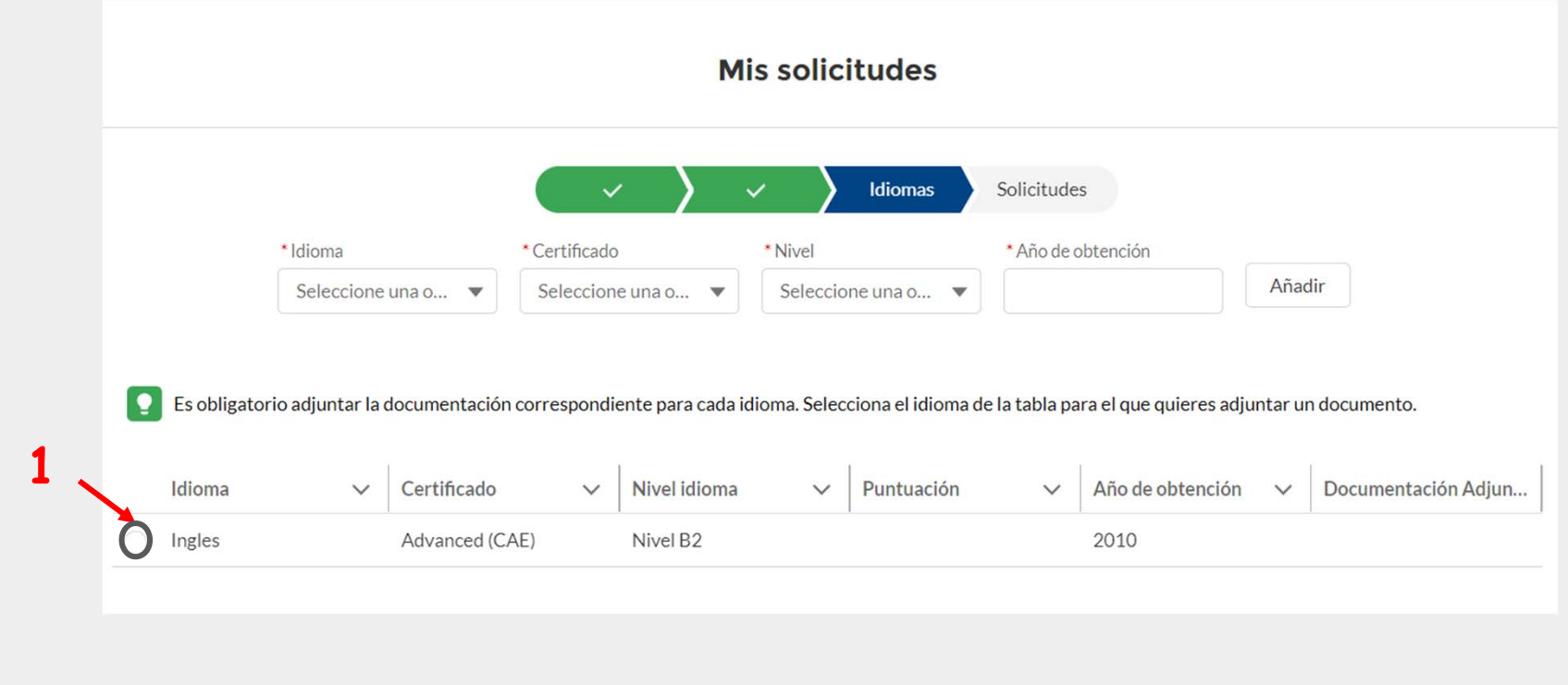

#### 5) Adjuntar el documento

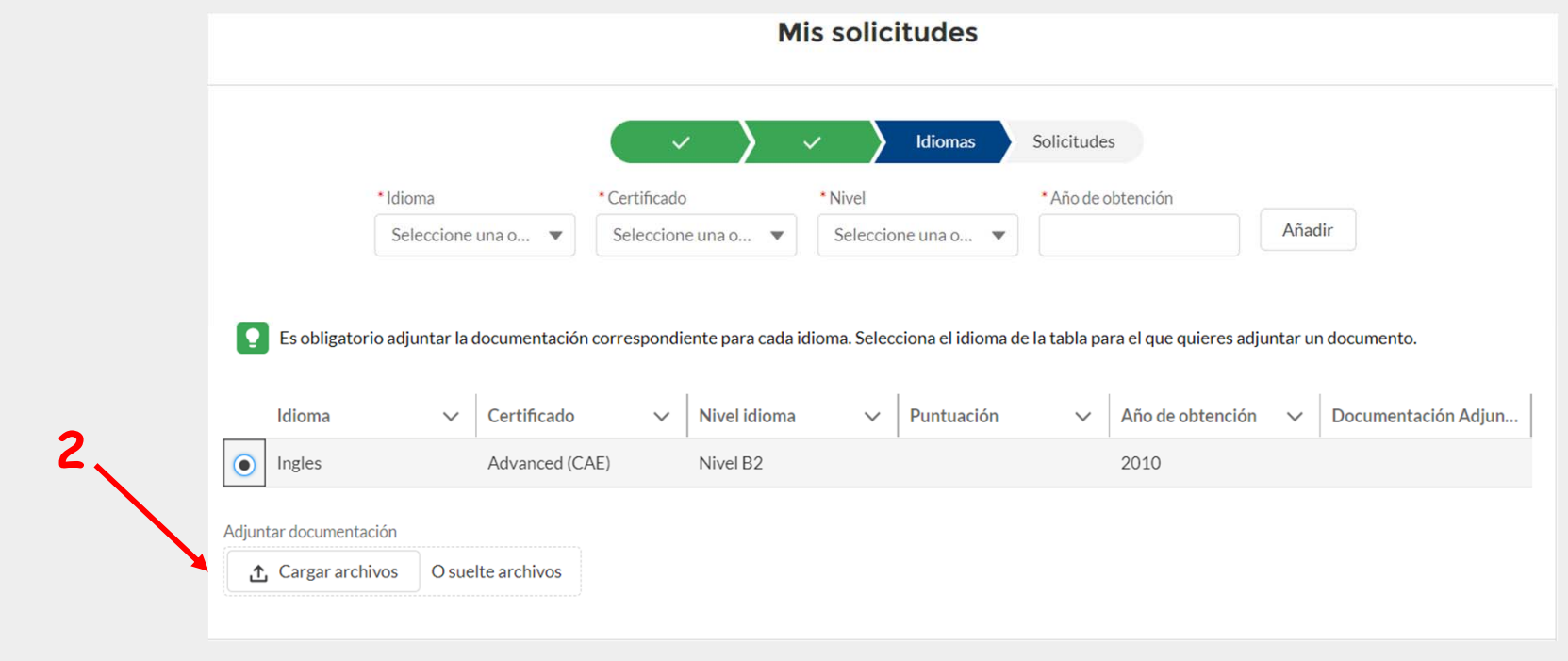

TOEFL: En el caso de necesitar TOEFL para solicitar su intercambio, deberá indicar la puntuación global del examen y las puntuaciones parciales

 $\sqrt{N}$ 

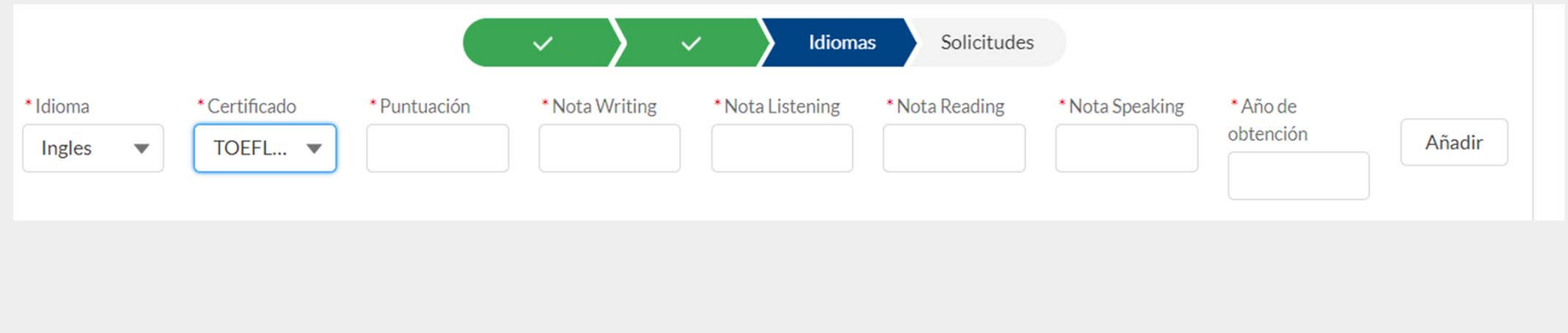

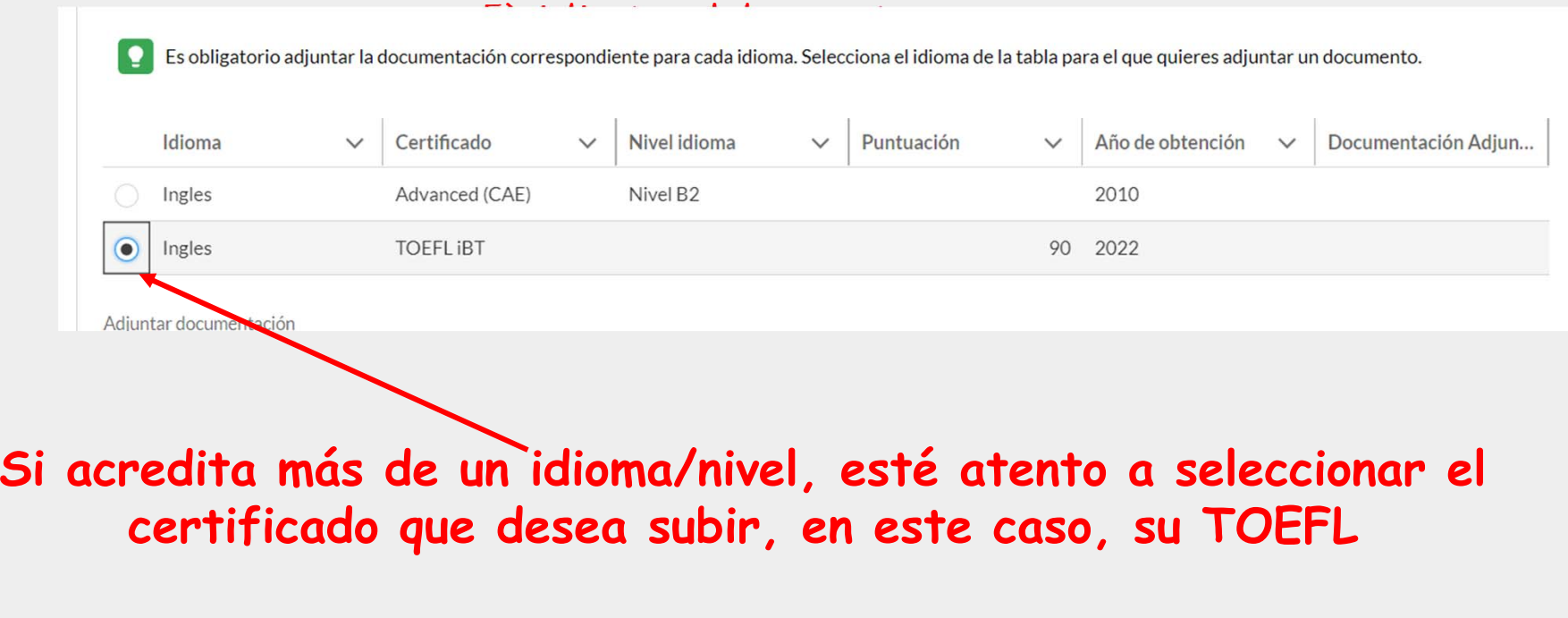

# 1er día: Acceso al portal MIUNAV Formulario: Idiomas 5) Adjuntar el documento:

Para asegurar de que ha subido todos los certificados, confirme que está señalado con el símbolo verde la documentación adjunta

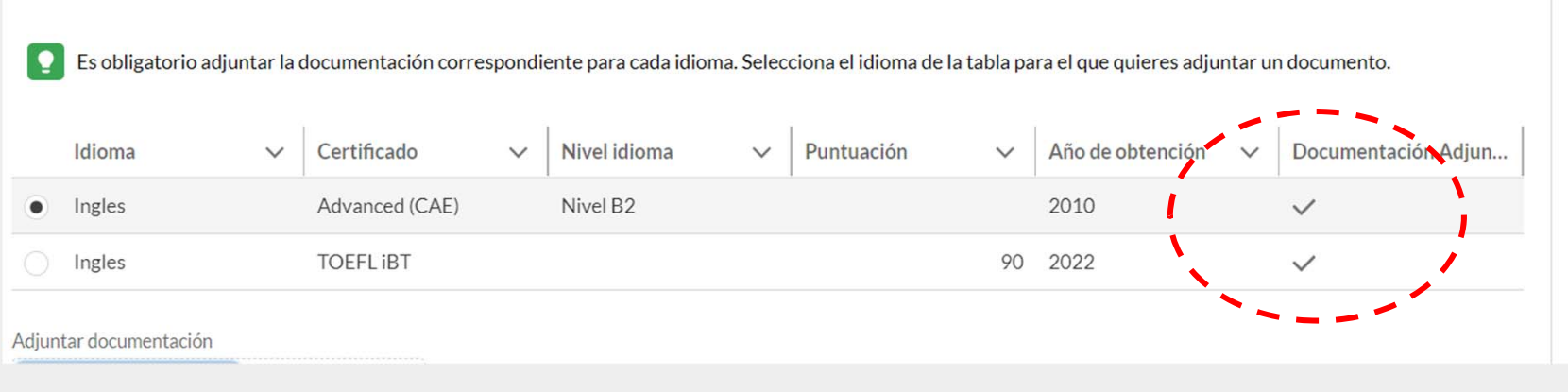

#### Formulario: Idiomas

Cuando ya ha acreditado todos sus idiomas y subido los documentos presione "Siguiente"

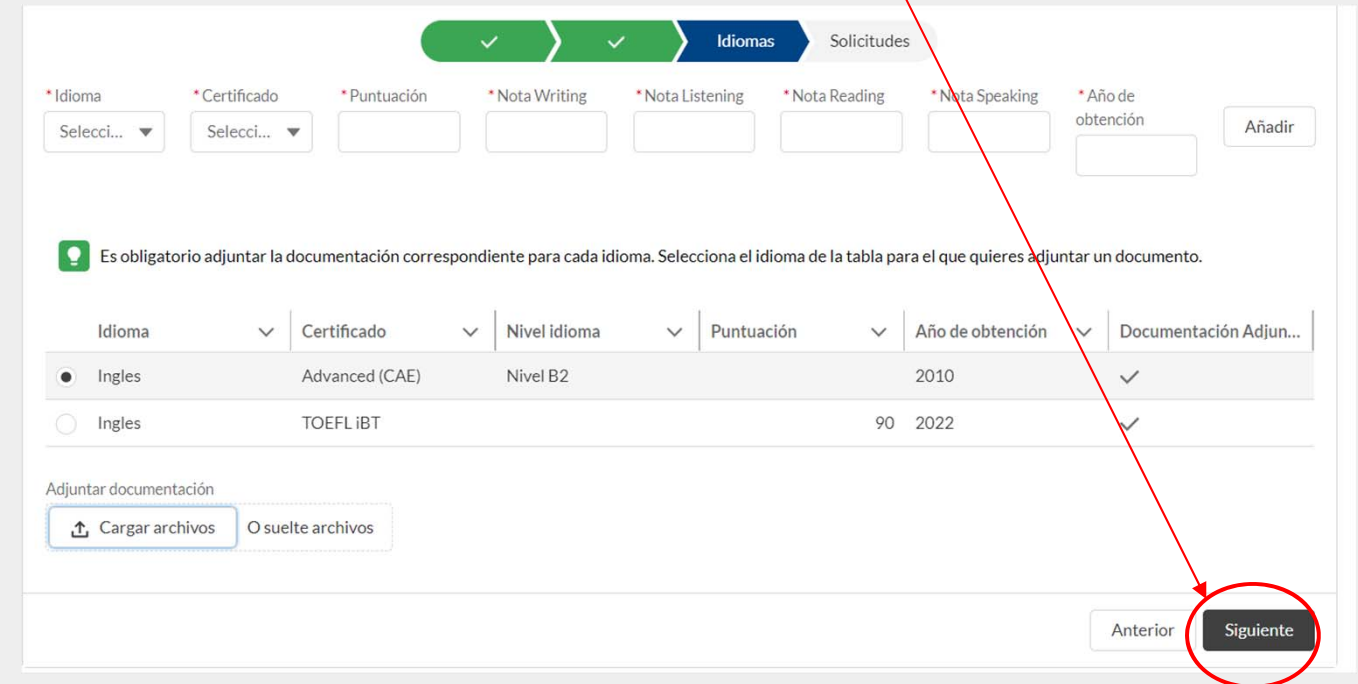

#### SOLICITUDES DISPONIBLES

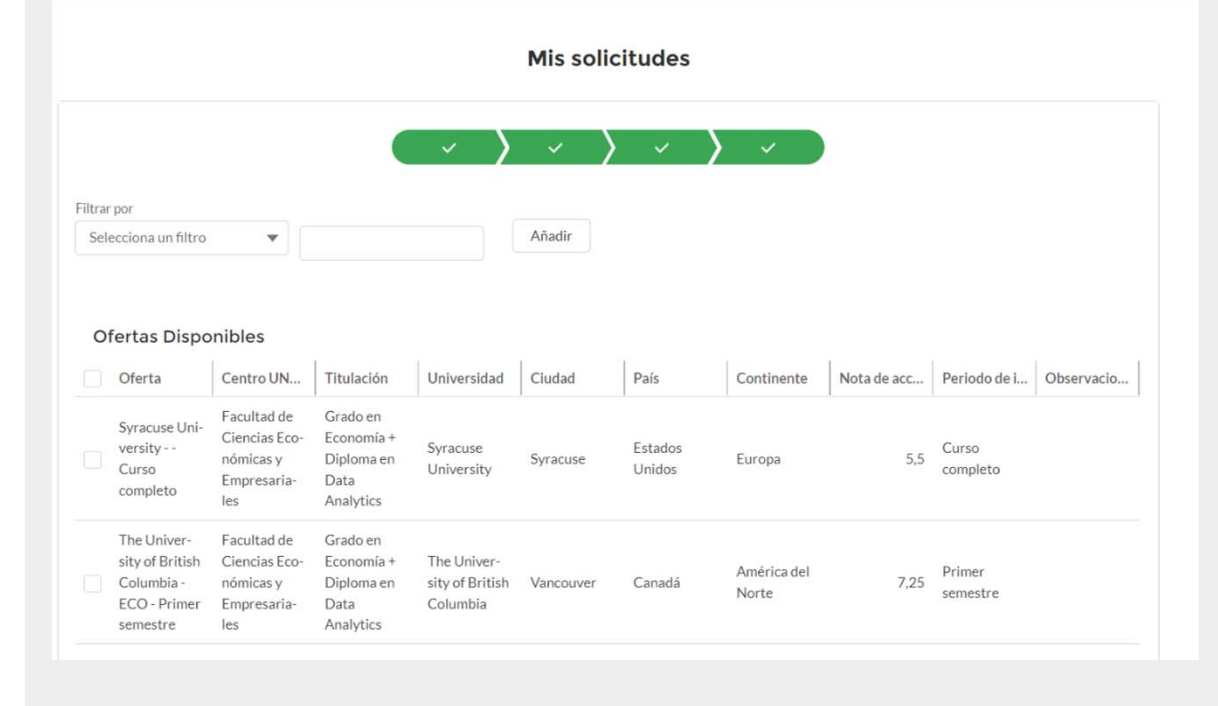

En esta pantalla usted encontrará los destinos a los que tiene acceso considerando su situación académica y los idiomas certificados

#### SOLICITUDES DISPONIBLES

 $\triangle$ 

**Es realmente importante que llegue a esta pantalla en los dos primeros días de acceso al formulario ya que solo de esta manera usted podrá comprobar a qué destinos tiene acceso. En caso de cumplir con los requisitos de al menos un destino y no visualizarlo en esta pantalla, es importante que contacte con su coordinador internacional de la Facultad con la que accede al intercambio**

#### Formulario: Selección y orden de destinos En esta sección podrá seleccionar los destinos que desea solicitar, por orden de preferencia. Siendo el mínimo 3 y el máximo 50 **Ofertas Disponibles** 1) Seleccione Oferta Centro UN... Titulación Universidad Ciudad País Continente Nota de acc... Periodo de i... Observacio... Facultad de Grado en su primera Syracuse Uni-Ciencias Eco-Economía +  $5,5$  Curso versity - -Syracuse Estados nómicas v Diploma en Syracuse Europa Curso University Unidos completo opciónData Empresariacompleto  $I_{BC}$ Analytics The Univer-Facultad de Grado en sity of British Ciencias Eco-The Univer-Fconomía + América del Primer Columbia nómicas v Dinloma en sity of British Vancouver Canadá 7.25 Norte semestre ECO-Primer Empresaria- Data Columbia semestre  $leg$ Analytics  $\mathbf{v}$   $\mathbf{A}$ Ofertas Seleccionadas Oferta Centro ... Titulación Universi... Ciudad País Contine... | Nota de ... | Periodo ... | Observ... | Mover a... | Mover a... Anterior

# Formulario: Selección y orden de destinos

En esta sección podrá seleccionar los destinos que desea solicitar, por orden de preferencia. Siendo el mínimo 3 y el máximo 50

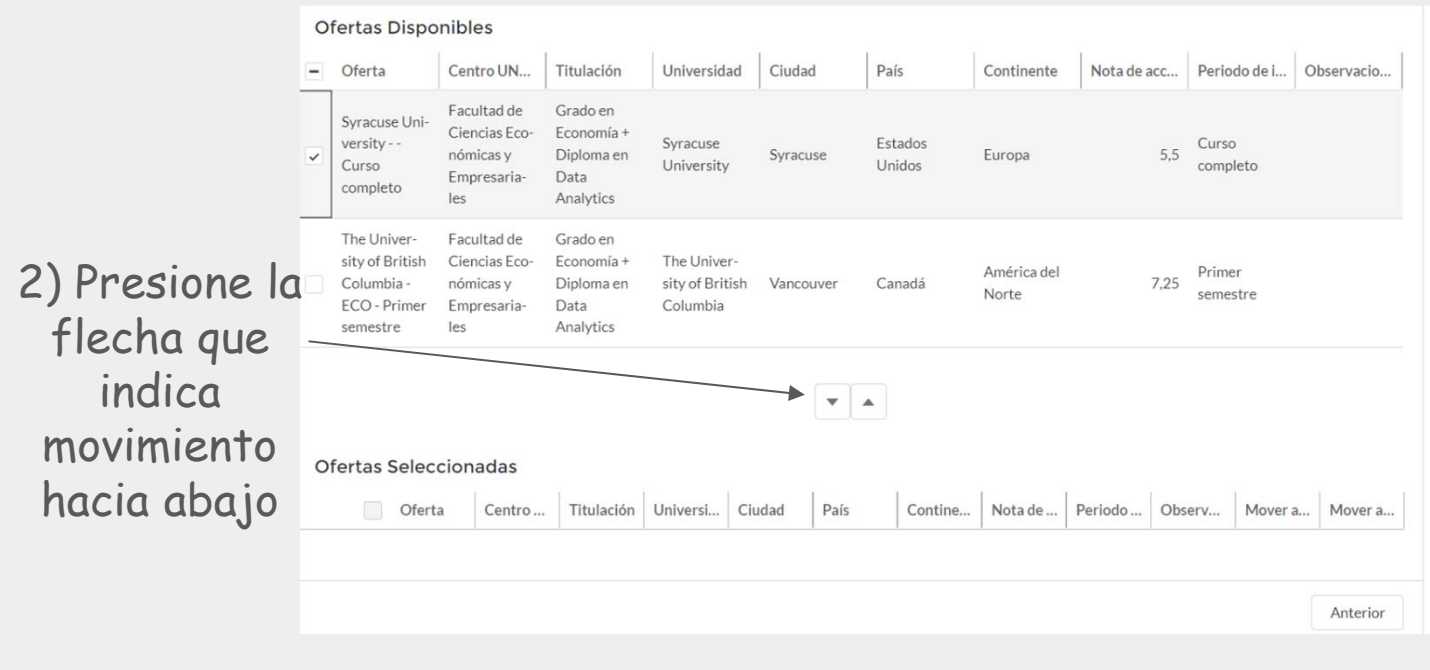

#### Formulario: Selección y orden de destinos

En esta sección podrá seleccionar los destinos que desea solicitar, por orden de preferencia. Siendo el mínimo 3 y el máximo 50

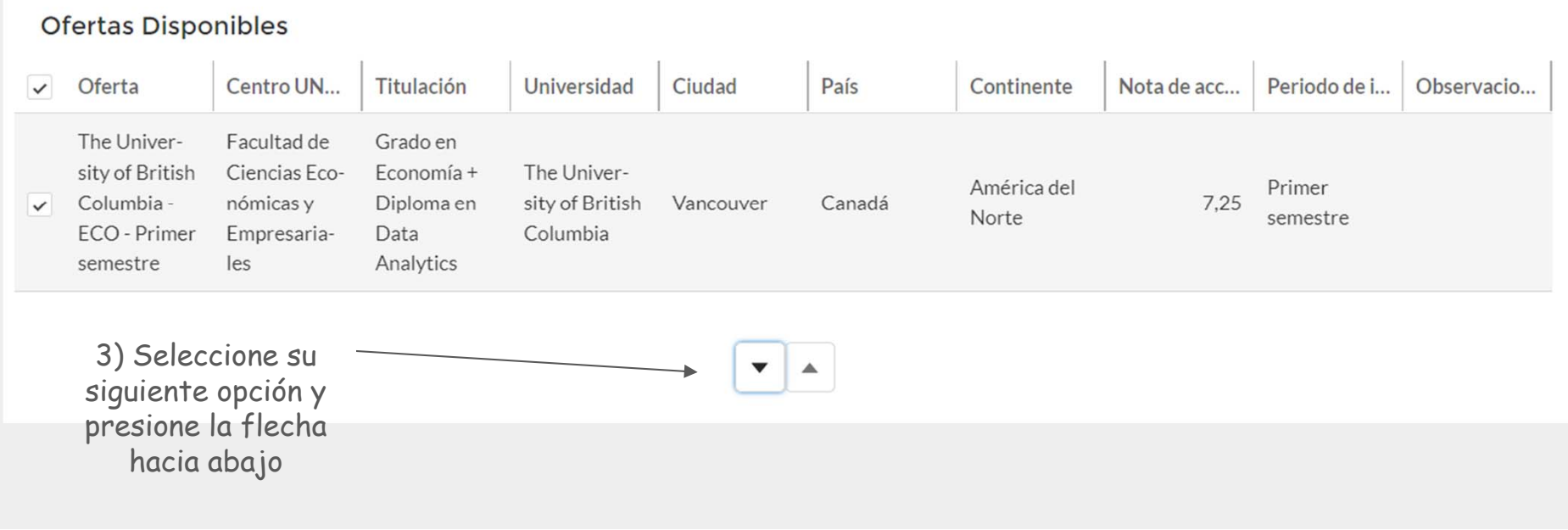

#### Formulario: Selección y orden de destinos

Para modificar el orden puede seleccionar el destino que quiere mover y jugar con las flechas que indican arriba o abajo

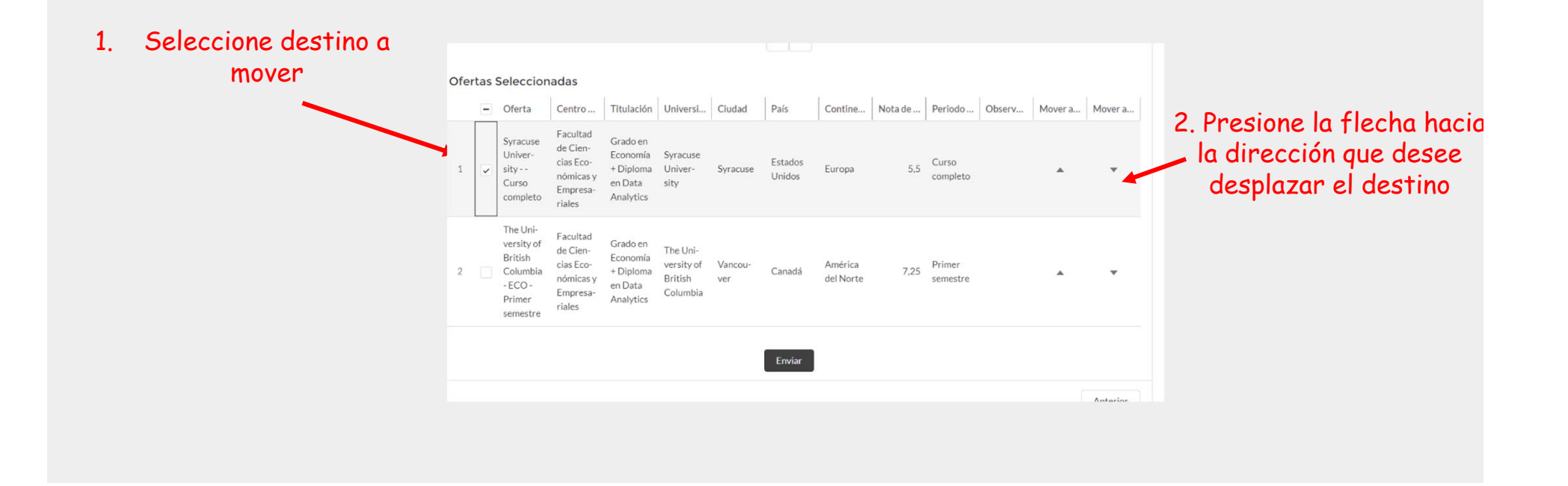

#### Formulario: ENVIO

Una vez revise y asegure el orden de su selección de destinos, presione el botón de "Enviar"

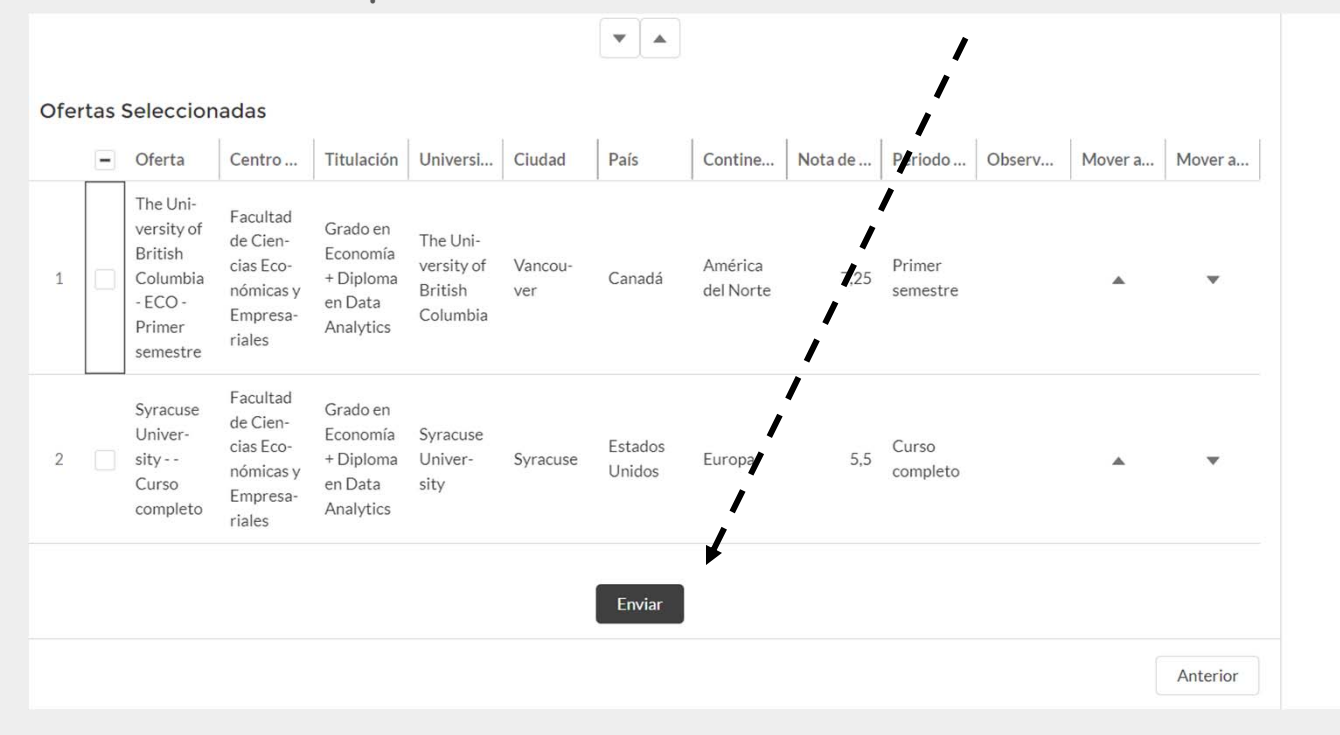

#### Formulario: ENVIO

**RECUERDE QUE UNA VEZ ACEPTADO EL ENVIO DEL<br>
SELECCIÓN NI AÑADIR O ELIMINAR NINGÚN DESTINO**<br>

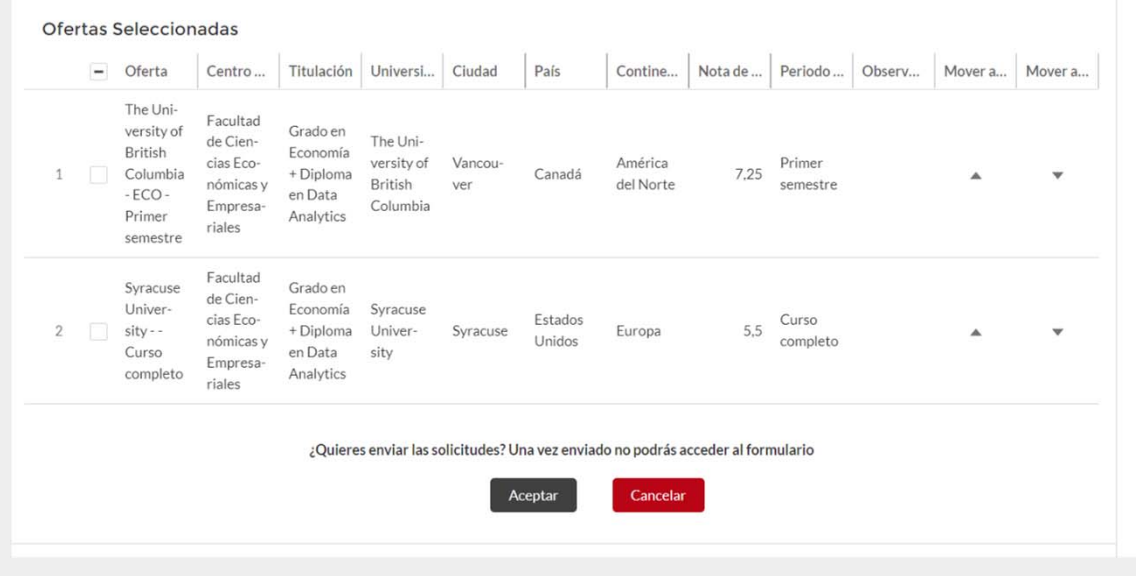

#### Formulario: ENVIO

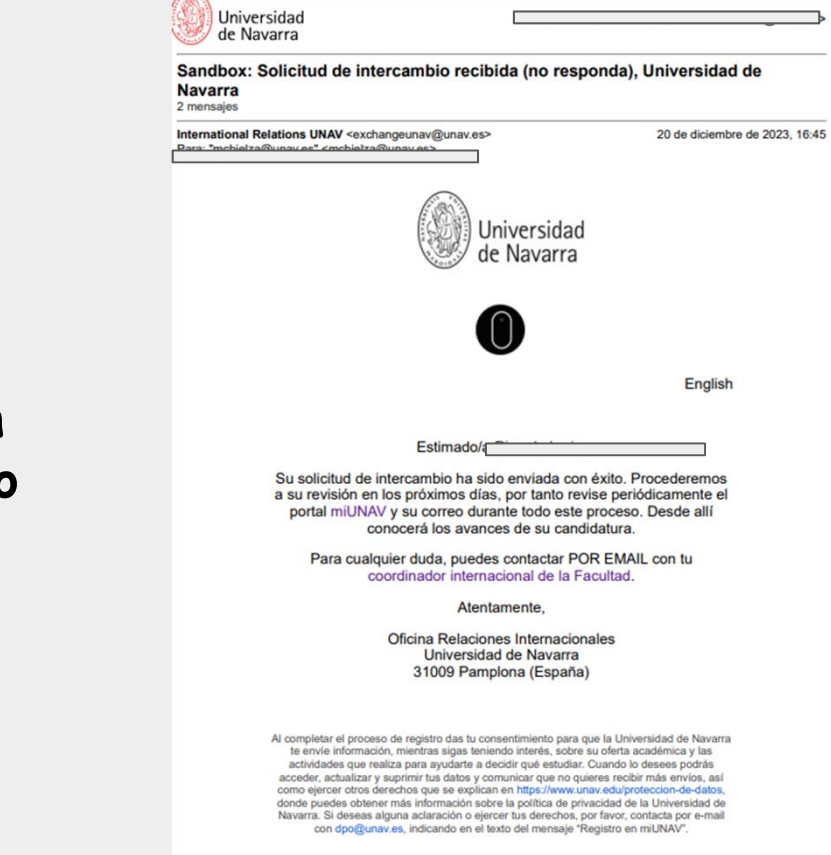

**Una vez enviado el formulario, usted recibirá un correo de confirmación en**  su cuenta de correo **@alumni.unav.es**